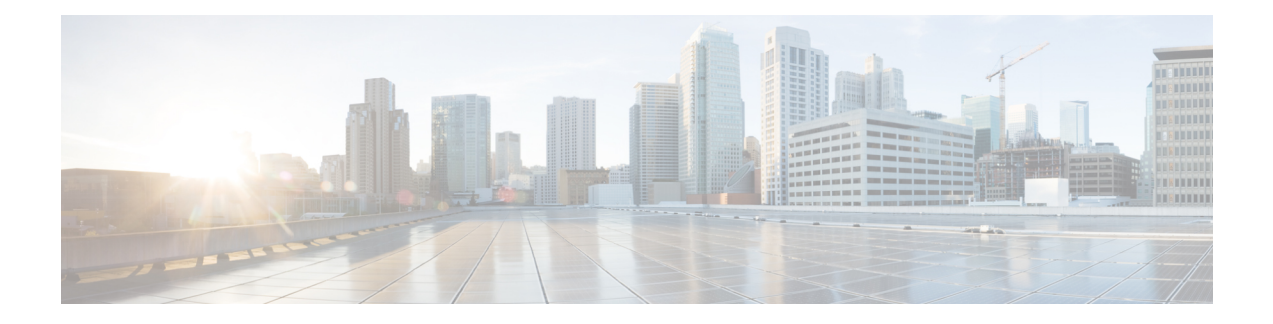

# **Cisco Secure Dynamic Attributes Connector**

以下主题讨论如何配置和使用Cisco Secure Dynamic Attributes Connector。

- 关于 Cisco Secure Dynamic Attributes Connector, 第1页
- Cisco Secure Dynamic Attributes Connector的系统要求, 第4页
- 启用 Cisco Secure Dynamic Attributes Connector, 第4页
- 关于控制面板, 第7页
- 创建连接器, 第14页
- 创建动态属性过滤器, 第31页
- 手动获取证书颁发机构 (CA) 链, 第 34 页
- 在访问控制策略中使用动态对象, 第 37 页
- 禁用思科安全动态属性连接器, 第38页
- 使用命令行进行故障排除, 第39页
- 使用管理中心进行故障排除, 第41页
- 手动获取证书颁发机构 (CA) 链, 第41页
- 安全要求, 第44页
- 互联网接入要求, 第45页
- Cisco Secure Dynamic Attributes Connector 的历史记录, 第46页

# 关于 **Cisco Secure Dynamic Attributes Connector**

dynamic attributes connector 让您能够在 Cisco Secure Firewall Management Center 访问控制规则中使用 来自各种云服务平台的服务标签和类别。

#### 支持的连接器

我们目前支持:

| CSDAC版本/平<br>台                                         | <b>AWS</b> | <b>Azure</b> | Azure 服<br>务标签 | 通用文本 | <b>GitHub</b> | Google<br><b>Cloud</b> | Microsoft  <br>Office 365 | vCenter | <b>Webex</b> | Zoom |
|--------------------------------------------------------|------------|--------------|----------------|------|---------------|------------------------|---------------------------|---------|--------------|------|
| 版本 1.1 (本<br>地)                                        | 兼容         | 兼容           | 兼容             | 不兼容  | 不兼容           | 不兼容                    | 兼容                        | 兼容      | 不兼容          | 不兼容  |
| 版本 2.0 (本<br>地)                                        | 兼容         | 兼容           | 兼容             | 不兼容  | 不兼容           | 兼容                     | 兼容                        | 兼容      | 不兼容          | 不兼容  |
| 版本 2.2 (本<br>地)                                        | 兼容         | 兼容           | 兼容             | 不兼容  | 兼容            | 兼容                     | 兼容                        | 兼容      | 不兼容          | 不兼容  |
| 版本 2.3 (本<br>地)                                        | 兼容         | 兼容           | 兼容             | 兼容   | 兼容            | 兼容                     | 兼容                        | 兼容      | 兼容           |      |
| 云交付 (思科<br>防御协调器)                                      | 兼容         | 兼容           | 兼容             | 不兼容  | 兼容            | 兼容                     | 兼容                        | 不兼容     | 不兼容          | 不兼容  |
| Cisco Secure<br>Firewall<br>Management<br>Center 7.4.1 | 兼容         | 兼容           | 兼容             | 兼容   | 兼容            | 兼容                     | 兼容                        | 兼容      | 兼容           | 兼容   |

表 **1:** 按 **Cisco Secure Dynamic Attributes Connector** 版本和 平台列出的受支持连接器列表

有关连接器的详细信息:

• Amazon Web Services (AWS)

有关更多信息,请参阅 Amazon [文档站点上的标记](https://docs.aws.amazon.com/general/latest/gr/aws_tagging.html) AWS 资源等资源。

- 指定的 IP 地址的通用文本列表。
- Microsoft Azure

有关详情,请参阅 Azure 文档网站上的[本页面。](https://azure.microsoft.com/en-us/free/)

• Microsoft Azure 服务器标签

有关详细信息,请参阅 Microsoft TechNet [上的虚拟网络服务标签](https://docs.microsoft.com/en-us/azure/virtual-network/service-tags-overview)等资源。

• Office 365 IP 地址

有关详细信息,请参阅 docs.microsoft.com 上的 Office 365 URL 和 IP [地址范围](https://docs.microsoft.com/en-us/microsoft-365/enterprise/urls-and-ip-address-ranges?view=o365-worldwide)。

• vCenter 和 NSX-T 管理的 VMware 类别和标签

有关详细信息,请参阅 VMware 文档站点中 vSphere [标签和属性等](https://docs.vmware.com/en/VMware-vSphere/7.0/com.vmware.vsphere.vcenterhost.doc/GUID-E8E854DD-AA97-4E0C-8419-CE84F93C4058.html)资源。

- Webex IP 地址
- Zoom IP 地址

## 工作原理

由于工作负载的动态性质和 IP 地址重叠的必然性,网络结构(例如 IP 地址)在虚拟、云和容器环 境中并不可靠。客户需要根据非网络结构(例如虚拟机名称或安全组)定义策略规则,以便即使 IP 地址或 VLAN 发生更改,防火墙策略也能保持不变。

下图显示了系统的总体运行情况。

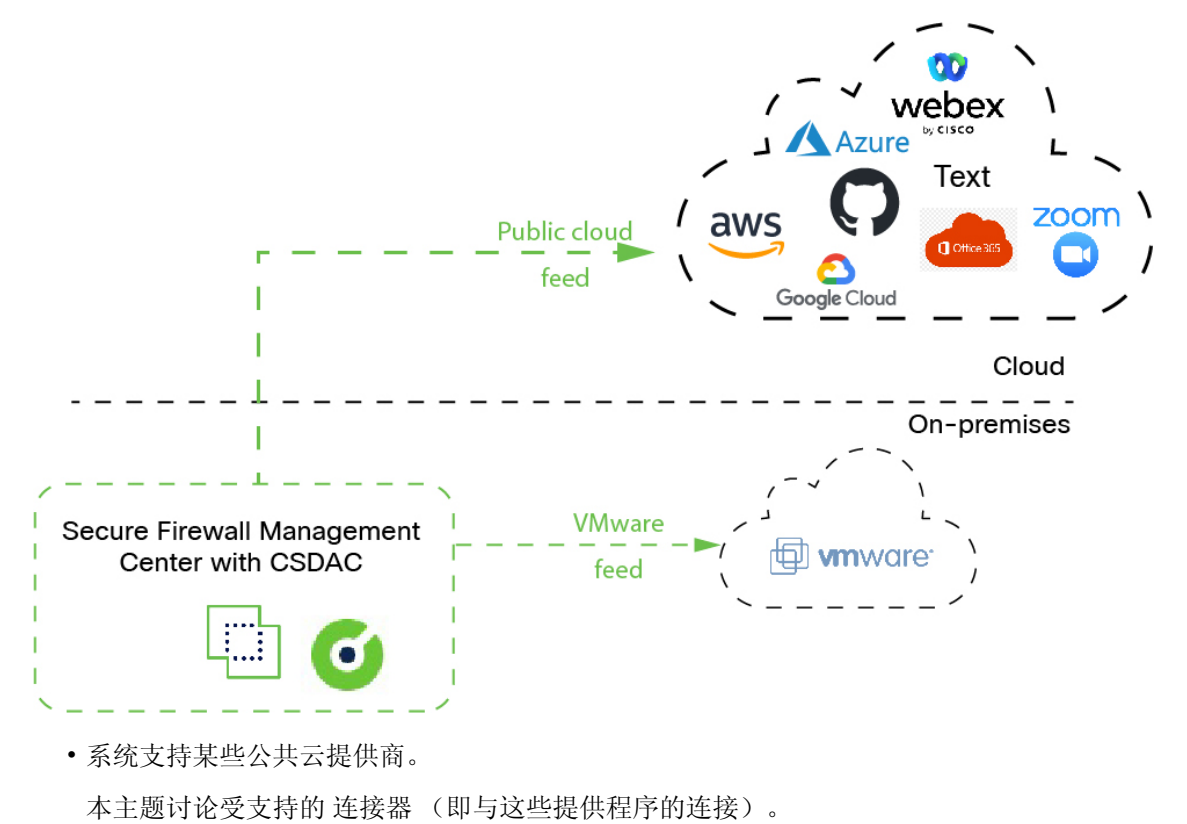

相关主题

- 启用 Cisco Secure Dynamic Attributes Connector, 第4页
- 关于控制面板, 第7页

## **Cisco Secure Dynamic Attributes Connector** 的历史记录

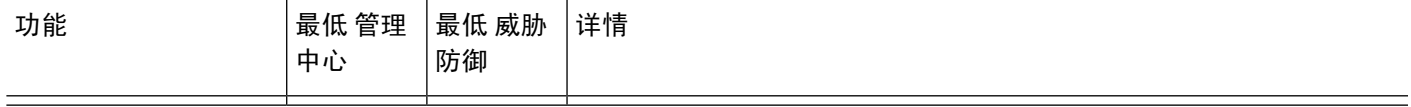

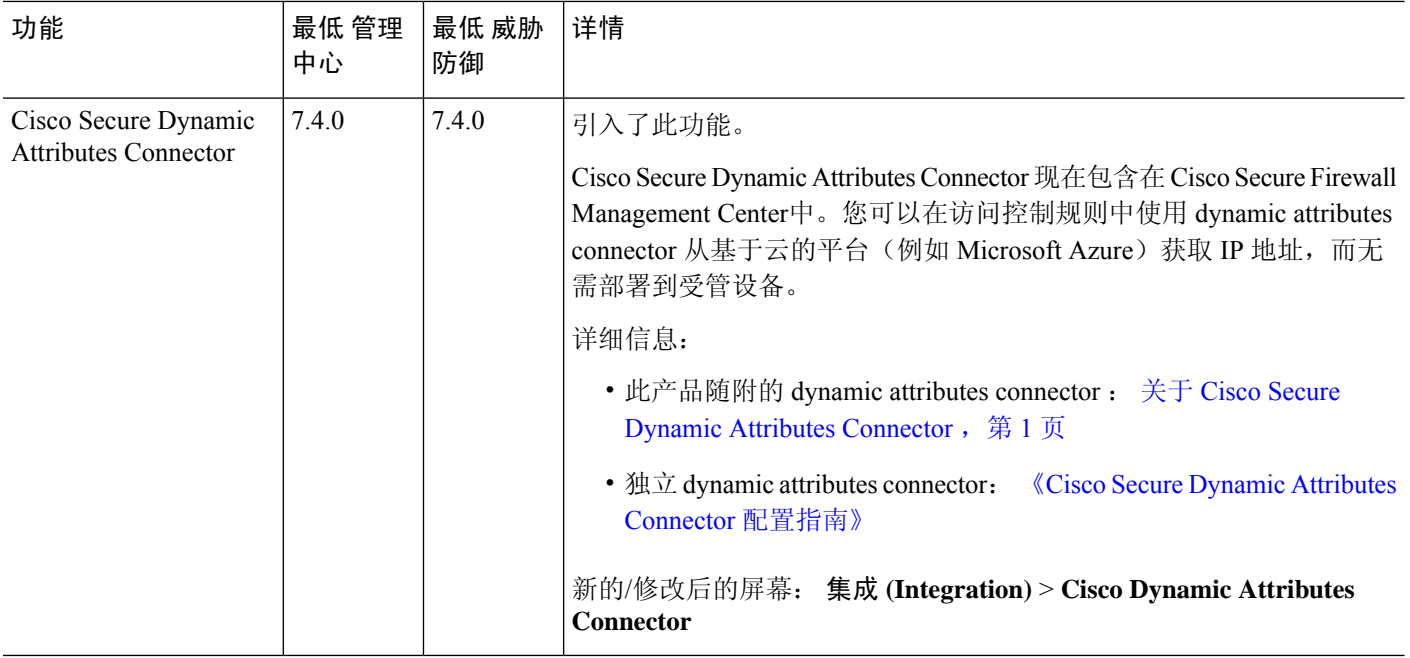

# **Cisco Secure Dynamic Attributes Connector**的系统要求

Cisco Secure Dynamic Attributes Connector 具有以下内存要求:

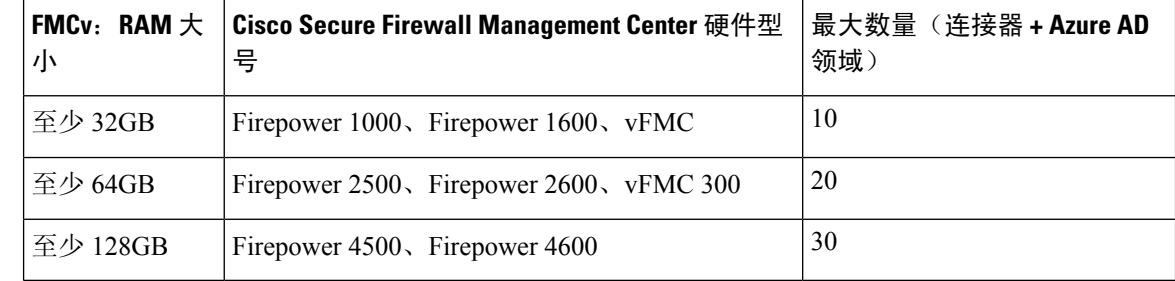

上述限制适用于虚拟机和物理机。

系统会阻止您超出上述限制,因为可能会导致部署问题。

# 启用 **Cisco Secure Dynamic Attributes Connector**

此任务讨论如何在 Cisco Secure Firewall Management Center启用 Cisco Secure Dynamic Attributes Connector 。 dynamic attributes connector 是一种集成,支持在 管理中心 访问控制规则中使用来自云 网络产品的对象。

#### 过程

- **步骤1** 如果尚未登录,请登录 Cisco Secure Firewall Management Center 。
- 步骤 **2** 请点击 集成 **(Integration)** > **Cisco Dynamic Attributes Connector**。
- 步骤 **3** 滑动到已启用 **(Enabled)**。
- 步骤 **4** 启用 dynamic attributes connector 时,系统会显示消息。

如果出现错误,请重试。如果错误仍然存在,请联系思科 TAC。

## 为 **Docker** 容器配置网络和子网

Cisco Secure Dynamic Attributes Connector 使用 Docker 容器检索 Cisco Secure Firewall Management Center中的连接器数据。为避免与网络中使用的 Cisco Secure Firewall Management Center 管理接口和 其他 IP 地址冲突, 您可以选择使用本节中讨论的 命令来更改 Docker IP 地址和范围。

#### 关于 **Docker** 网络

dynamic attributes connector 使用 Docker 守护程序需要以下网络:

- Docker 后台守护程序在内部使用的docker0 。
- 一系列名为 veth*number*的 IPv6 网络。

这些是 dynamic attributes connector使用的内部网桥网络。

• dynamic attributes connector 连接器使用的 Docker 网桥网络,名为 br-*number*。

在启用 dynamic attributes connector 之前, 只有一个名为 docker0的 Docker接口设置为172.18.0.1/16。

#### 更改 **Docker** 网络和子网

首先启用 dynamic attributes connector, 如 启用 Cisco Secure Dynamic Attributes Connector, 第 4 页 中所述。

要更改 Docker 网络和子网,请以具有 root 权限的用户身份运行 /usr/local/sf/bin/change\_docker\_subnet.sh -b *CIDR-network*-s *address-pool-size* ,其中:

- -b *CIDR-network* 以 CIDR 表示法设置网络基址池。
- -s *address-pool-size* 设置网络基址的网络掩码。如果网络范围与现有网络范围重叠,可以使 用此选项限制基址范围内的地址数量;特别是,我们建议CiscoSecureFirewallManagementCenter 型号的某些-s 值, 以确保不会超过计算机中的可用 RAM。(Docker 容器由 dynamic attributes connector 连接器使用,这些限制显示在 Cisco Secure Dynamic Attributes Connector的系统要求 ,第 4 页中。)

### Ú

重要事项

分配给 Docker 的网络必须在内部网络范围内,并且 不得 与 Cisco Secure Firewall Management Center 或内部网络中的其他设备使用的网络冲突。

#### 示例

下表显示示例。

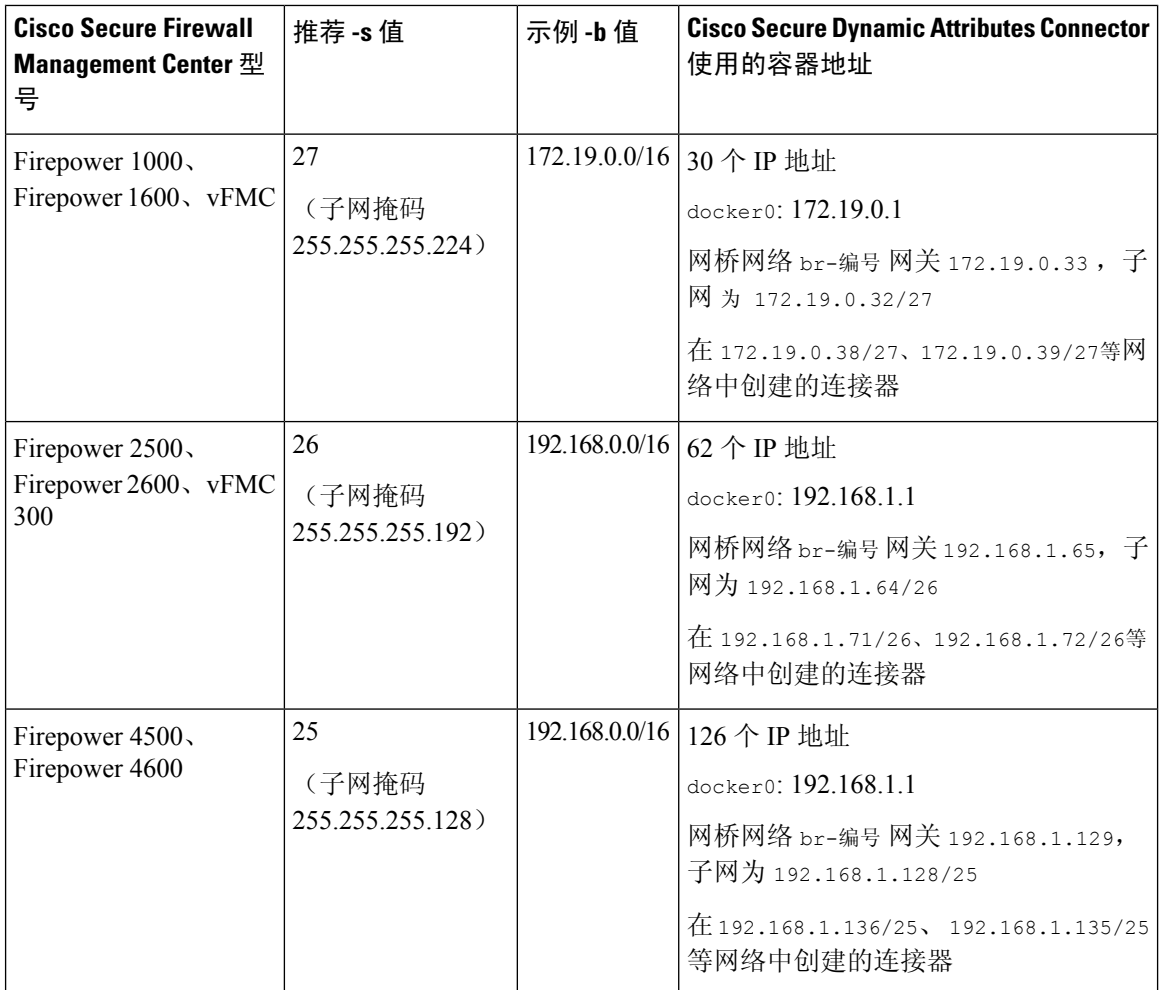

#### 作为参考,完整的命令如下:

sudo /usr/local/sf/bin/change\_docker\_subnet.sh -b 172.19.0.0/16 -s 27 sudo /usr/local/sf/bin/change\_docker\_subnet.sh -b 192.168.0.0/16 -s 26 sudo /usr/local/sf/bin/change\_docker\_subnet.sh -b 192.168.0.0/16 -s 25

#### 检验网络

要验证网络设置,请输入 sudo docker network inspect muster-net。命令结果以 JSON 格式显示。

#### 故障排除

以下是使用此命令可能遇到的常见错误的一些解决方案。

错误: 拉取子网值不能大于大小

解决方案: 更改 -s 的值, 使其小于 CIDR 网络值。

例如,

错误: sudo /usr/local/sf/bin/change\_docker\_subnet.sh -b 172.19.0.0/16 -s 8

正确: sudo /usr/local/sf/bin/change\_docker\_subnet.sh -b 172.19.0.0/16 -s 20

#### 错误:运行命令后,**Docker** 网络错误。

解决方案:重新启动 Docker 后台守护程序: sudo pmtool restartbyid docker

错误: 无法连接到位于 **unix:///var/run/docker.sock** 的 **Docker** 后台守护程序。**Docker** 守护程序是否正在运 行?

解决方案: 重新启动 Docker: pmtool restartbyid docker

错误:输入不能为空

-s 需要此参数。

错误: 提取大小 **- 32 -** 不能大于 **32** 或小于 **0** 解决方案: 更改 -s 的值, 使其大于 0 且小于 32。

# 关于控制面板

要访问 Cisco Secure Dynamic Attributes Connector 控制面板,请登录 Cisco Secure Firewall 管理器并点 击页面顶部的 集成 **(Integration)** > **Cisco Dynamic Attributes Connector**。

如果 Cisco Secure Dynamic Attributes Connector 未启用,请移动滑块将其启用。此过程需要几分钟时 间才能完成。

Cisco Secure Dynamic Attributes Connector 控制面板页面会显示连接器、适配器和过滤器的状态。以 下是未配置系统的控制面板示例:

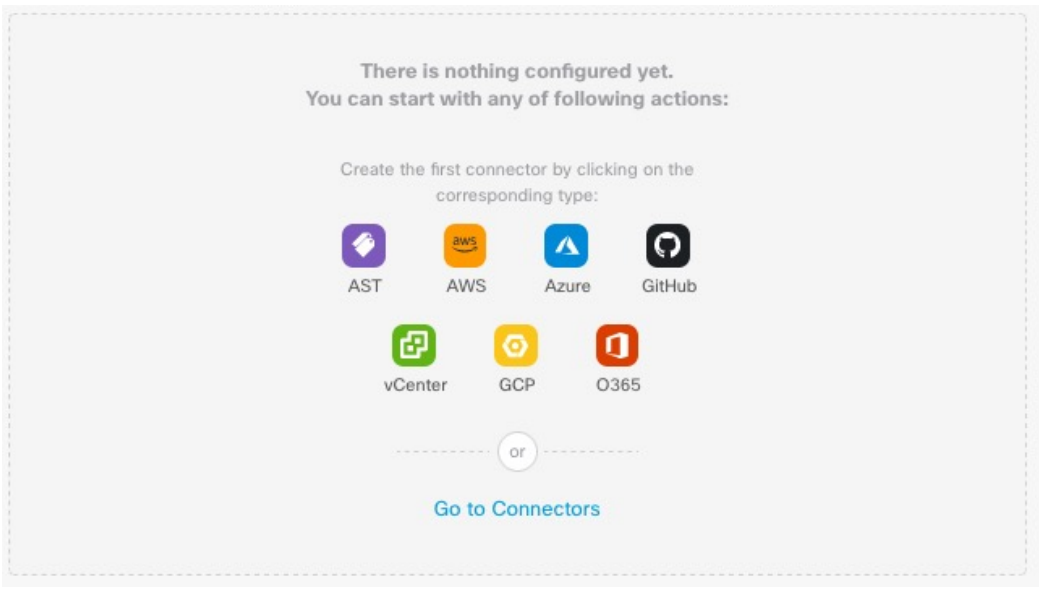

您可以通过控制面板来执行的操作包括:

- 添加、编辑和删除连接器和动态属性过滤器。
- 了解连接器和动态属性过滤器之间的关系。
- 查看警告和错误。

### 相关主题

- 未配置系统的控制面板, 第8页
- 已配置系统的控制面板, 第9页
- 添加、编辑或删除连接器, 第11页
- 添加、编辑或删除动态属性过滤器,第12页

## 未配置系统的控制面板

未配置系统的 Cisco Secure Dynamic Attributes Connector 控制面板页面示例:

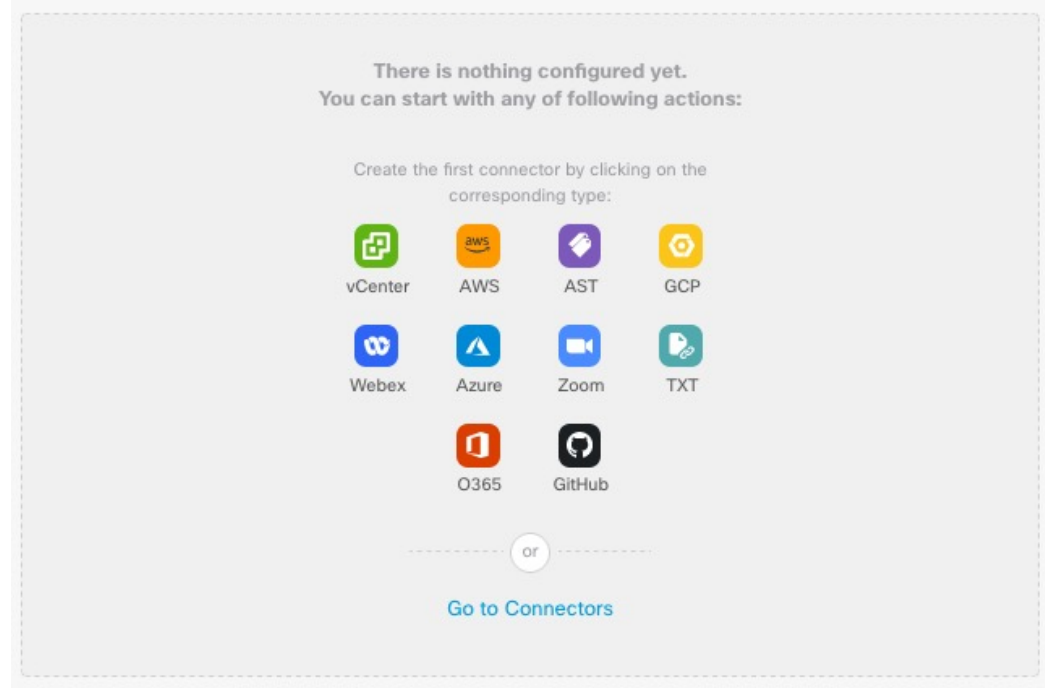

控制面板最初显示您可以为系统配置的所有类型的连接器。您可以执行以下任何操作:

- $\frac{1}{4}$ • 将鼠标指针悬停在连接器上, 然后点击 【Add "Google Cloud" connector 新建一个。
- 
- 点击转到连接器**(Go toConnectors)**以添加、编辑或删除连接器(适用于同时创建、编辑或删除 多个连接器)。

有关详细信息,请参阅创建连接器,第14页。

#### 相关主题

- 已配置系统的控制面板, 第9页
- 添加、编辑或删除连接器, 第11页
- 添加、编辑或删除动态属性过滤器,第12页

### 已配置系统的控制面板

已配置系统的 Cisco Secure Dynamic Attributes Connector 控制面板页面示例: 点击图中的某个区域以了解详细信息,或点击该图后面的链接之一。

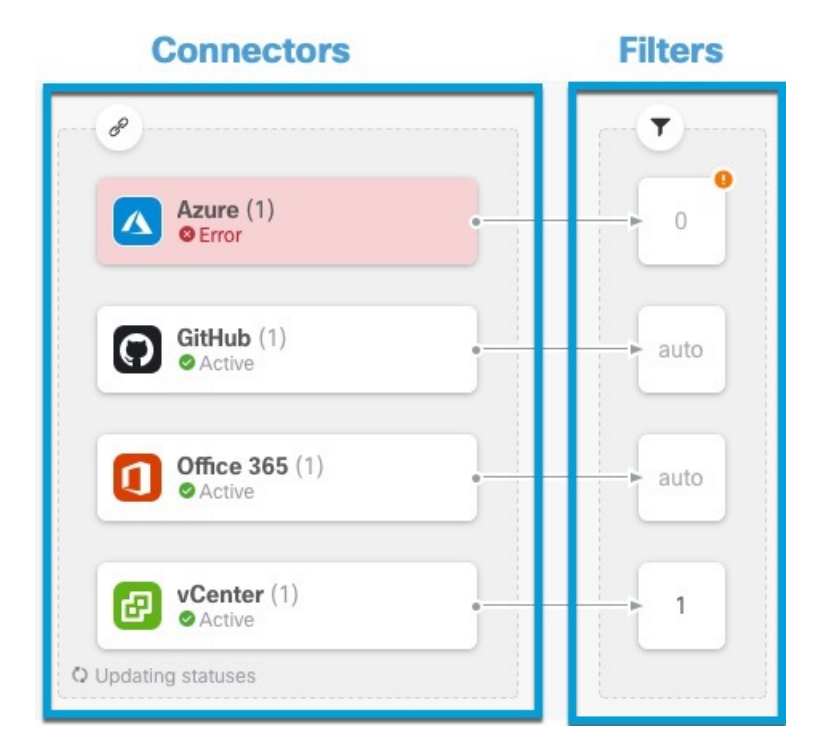

### 1 创建连接器, 第 14 页

**2** 创建动态属性过滤器 ,第 31 页

控制面板显示以下内容(从左到右):

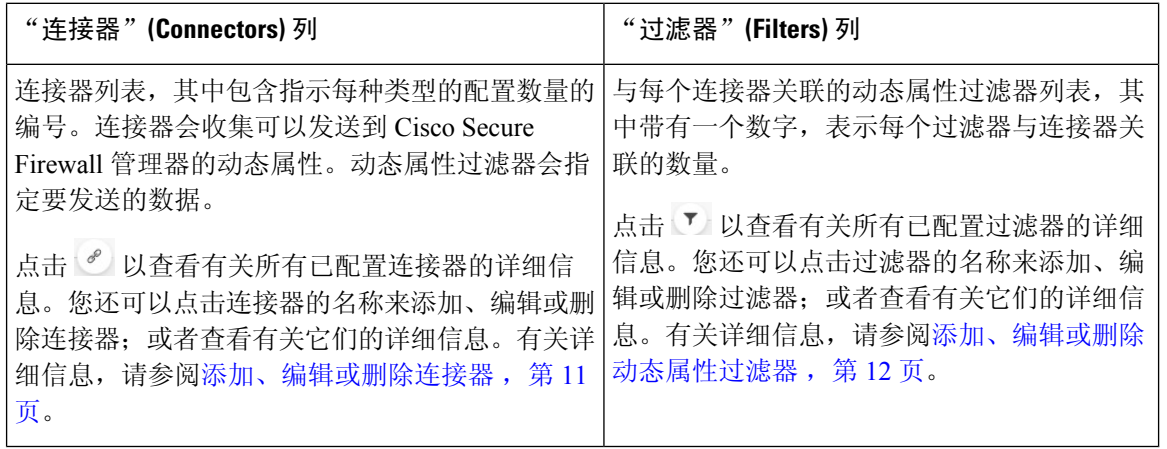

 $\mathscr{O}$ 

某些连接器(例如 Outlook 365 和 Azure 服务标记)会自动提取可用的动态对象,而无需使用动态属 性过滤器。这些连接器在 列中显示为自动 **(Auto)**。 注释

控制面板会指明对象是否可用。控制面板页面会每 15 秒刷新一次,但您可以随时点击页面顶部的 刷新 ( ○ ) 来立即刷新。如果问题仍然存在, 请检查网络连接。

相关主题

- 添加、编辑或删除连接器, 第11页
- 添加、编辑或删除动态属性过滤器, 第12页

### 添加、编辑或删除连接器

通过控制面板,您可以查看或编辑连接器。您可以点击连接器的名称以查看该连接器的所有实例,

也可以点击<sup>。"</sup> 以查看以下其他选项:

- 转到连接器可同时查看所有连接器;您可以在此处添加、编辑和删除连接器。
- 添加连接器 **(Add Connector)** > 类型以添加指定类型的连接器。

点击连接器列 (  $^{\circ}$  ) 中的任意连接器可显示更多相关信息;示例如下:

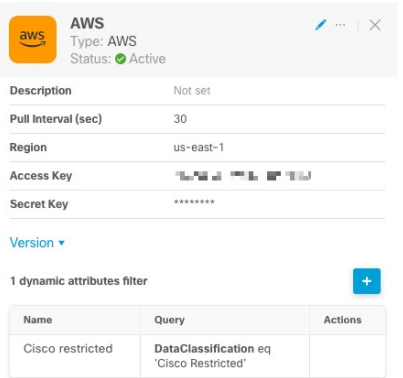

您有以下选择:

- 点击 编辑图标 ( ) 以编辑此连接器。
- 点击更多图标(…)以查看其他选项。
- 点击  $\times$  关闭面板。
- 点击版本以显示版本。如果思科 [TAC](https://www.cisco.com/c/en/us/support/web/tsd-cisco-worldwide-contacts.html) 需要,您可以选择将版本复制到剪贴板。

通过面板底部的表格,您可以添加动态属性过滤器;或编辑或 dynamic attributes connector 删除连接 器。示例如下:

1 dynamic attributes filter

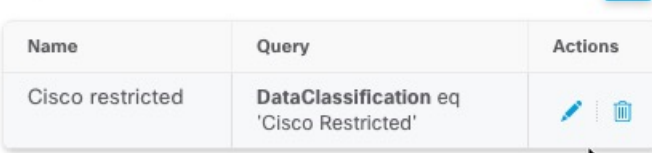

点击添加图标( ) 以便为此连接器添加动态属性过滤器。有关详细信息,请参阅创建动态属性过 滤器 ,第 31 页。

将鼠标指针悬停在"操作"(Actions) 列上, 以编辑或删除指示的连接器。

#### 查看错误信息

要查看连接器的错误信息,请执行以下操作:

- **1.** 在控制面板上,点击显示错误的连接器的名称。
- 2. 在右侧窗格中,点击信息 (<sup>1</sup>)。

示例如下。

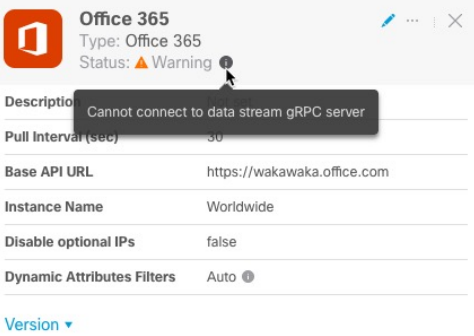

- 3. 要解决此问题,请按照创建 Office 365 连接器, 第 26 页中所述编辑连接器设置。
- **4.** 如果您无法解决问题,请点击版本 **(Version)** 并将版本复制到文本文件。
- **5.** 向思科 TAC 提供所有这些信息。[https://www.cisco.com/c/en/us/support/web/](https://www.cisco.com/c/en/us/support/web/tsd-cisco-worldwide-contacts.html) [tsd-cisco-worldwide-contacts.html](https://www.cisco.com/c/en/us/support/web/tsd-cisco-worldwide-contacts.html)

### 添加、编辑或删除动态属性过滤器

控制面板让您能够添加、编辑或删除动态属性过滤器。您可以点击过滤器的名称以查看该过滤器的

所有实例,也可以点击 1 以查看下列附加选项:

- 转至动态属性过滤器 以查看所有已配置的动态属性过滤器。您可以从这里添加、编辑或删除动 态属性过滤器。
- 添加动态属性过滤器以添加过滤器。

有关添加动态属性过滤器的详细信息,请参阅创建动态属性过滤器,第31页。 如下所示:

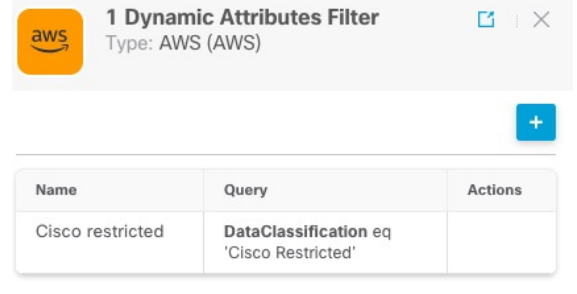

- 
- 某些连接器(例如 Outlook 365 和 Azure 服务标记)会自动提取可用的动态对象,而无需使用动态属 性过滤器。这些连接器在 列中显示为自动 **(Auto)**。 注释

您有以下选择:

- 点击过滤器实例可查看与连接器关联的动态属性过滤器的摘要信息。
- 点击 添加图标 (+) 以添加新的动态属性过滤器。

有关详细信息,请参阅创建动态属性过滤器,第31页。

• 在表示指明的连接器没有关联的动态属性过滤器的过滤器列 ( ) 中点击 •。如果没有关联的 过滤器,连接器将无法向 管理中心 发送任何内容。

解决此问题的一种方法是点击过滤器列中的 3),然后点击添加动态属性过滤器 (Add Dynamic **Attributes Filter)**。示例如下。

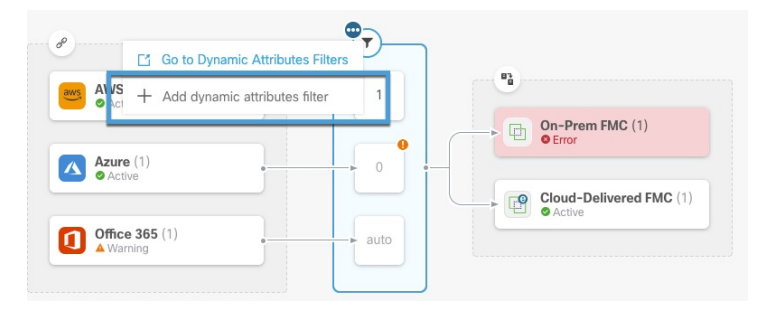

- 点击 以添加、编辑或删除过滤器。
- 点击  $\times$  关闭面板。

# 创建连接器

连接器是云服务的接口。连接器从云服务检索网络信息,以便网络信息可用于 管理中心上的访问控 制策略。

我们支持以下内容:

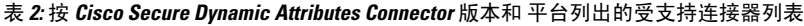

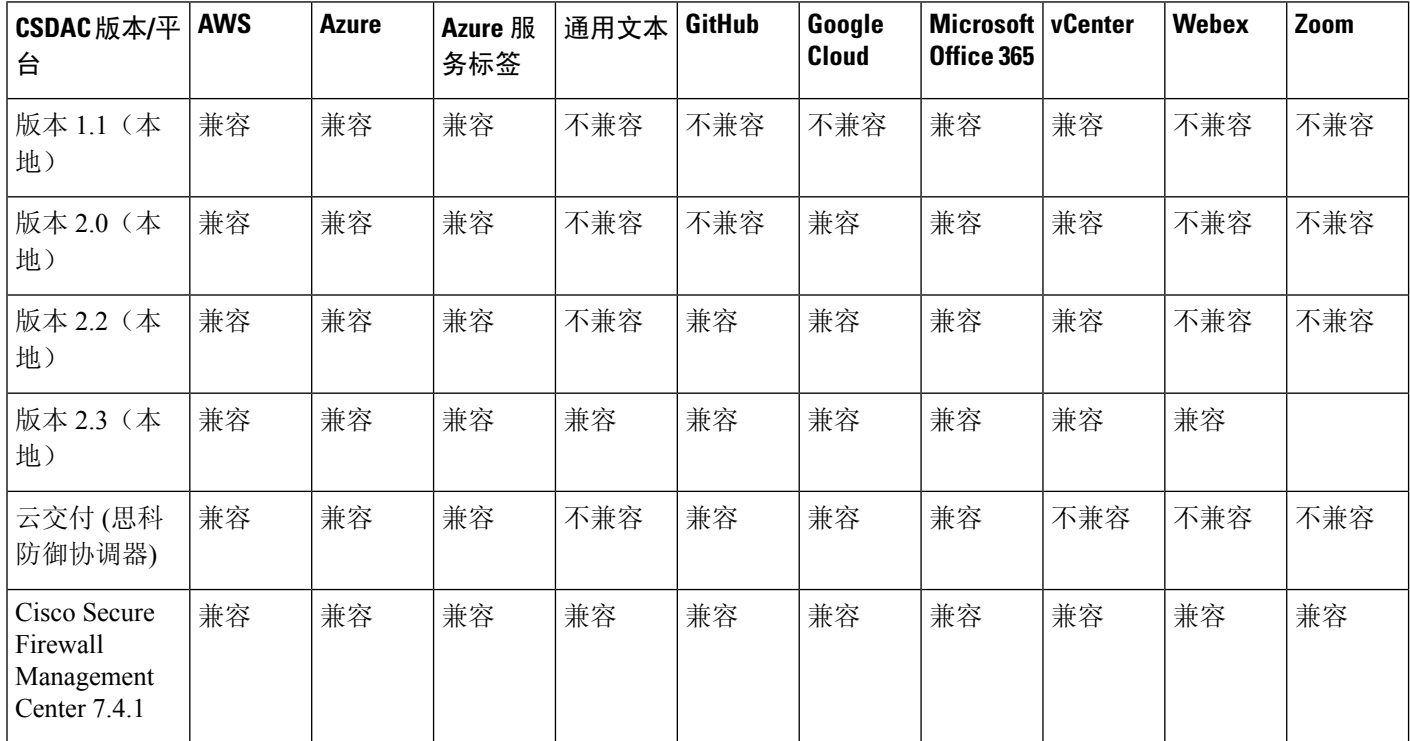

有关详细信息,请参阅以下各节之一:

## **Amazon Web** 服务连接器 **-** 关于用户权限和导入的数据

Cisco Secure Dynamic Attributes Connector 会将动态属性从 AWS 导入 管理中心, 以便用于访问控制 策略。

#### 动态属性已导入

我们从 AWS 导入以下动态属性:

• 标签,可用于组织 AWS EC2 资源的用户定义的键值对。

有关更多信息,请参阅 AWS 文档中的 [标记](https://docs.aws.amazon.com/AWSEC2/latest/UserGuide/Using_Tags.html) EC2 资源

• AWS 中虚拟机的 *IP* 地址。

#### 所需的最低权限

Cisco Secure Dynamic Attributes Connector 要求用户至少具有允许 ec2:DescribeTags 和 ec2:DescribeInstances 以便能够导入动态属性的策略。

### 创建对 **Cisco Secure Dynamic Attributes Connector** 具有最小权限的 **AWS** 用户

此任务讨论如何设置具有最低权限的服务帐户,以向 管理中心 发送动态属性。有关这些属性的列 表, 请参阅 Amazon Web 服务连接器 - 关于用户权限和导入的数据, 第 14 页。

#### 开始之前

您必须已设置 Amazon Web 服务 (AWS) 帐户。有关执行此操作的更多信息,请参阅 AWS 文档中的 [此文章](https://aws.amazon.com/premiumsupport/knowledge-center/create-and-activate-aws-account/)。

#### 过程

- 步骤 **1** 以具有网络管理员角色的用户身份登录 AWS 控制台。
- 步骤 **2** 在控制面板中,点击安全、身份和合规性 **(Security, Identity & Compliance)** > **IAM**。
- 步骤 **3** 点击访问管理 **(Access Management)** > 用户 **(Users)**。
- 步骤 **4** 点击添加用户 **(Add Users)**。
- 步骤 **5** 在用户名 **(User Name)** 字段中,输入用于标识用户的名称。
- 步骤 **6** 点击访问密钥 **-** 编程访问 **(Access Key - Programmatic Access)**。
- 步骤 7 在"设置权限"(Set permissions) 页面中, 点击下一步 (Next) 而不授予用户任何访问权限; 稍后执行 此操作。
- 步骤 **8** 如果需要,向用户添加标签。
- 步骤 **9** 点击创建用户。
- 步骤 10 点击 Download.csv, 将用户的密钥下载到计算机。

注释 这是您检索用户密钥的唯一机会。

- 步骤 **11** 点击关闭 **(Close)**。
- 步骤 **12** 在身份和访问管理 (IAM) 页面的左侧列中,点击访问管理 **(Access Management)** > 策略 **(Policies)**。
- 步骤 **13** 点击创建策略。
- 步骤 **14** 在"创建策略"(Create Policy) 页面中,点击 **JSON**。

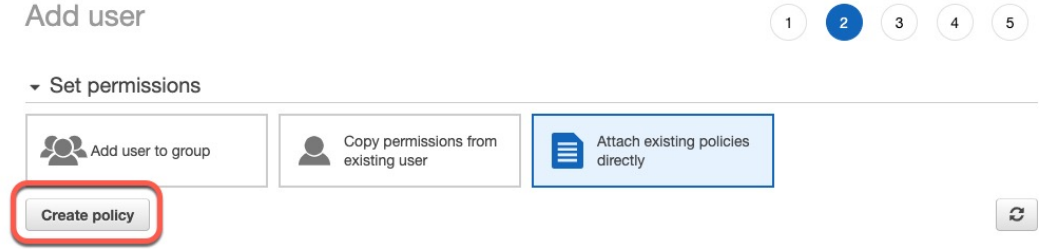

```
步骤 15 在字段中输入以下策略:
        {
           "Version": "2012-10-17",
           "Statement": [
               {
                   "Effect": "Allow",
                   "Action": [
                       "ec2:DescribeTags",
                       "ec2:DescribeInstances"
                   ],
                   "Resource": "*"
               }
           ]
        }
步骤 16 点击下一步 (Next)。
```
步骤 **17** 点击审核 **(Review)**。

- 步骤 **18** 在"查看策略"(Review Policy) 页面中输入请求的信息,然后点击创建策略 **(Create Policy)**。
- 步骤 **19** 在"策略"(Policies) 页面上,在搜索字段中输入全部或部分策略名称,然后按 Enter 键。
- 步骤 **20** 点击您刚刚创建的策略。
- 步骤 **21** 点击操作 **(Actions)** > 附加 **(Attach)**。
- 步骤 **22** 如有必要,请在搜索字段中输入全部或部分用户名,然后按 Enter 键。
- 步骤 **23** 点击附加策略 **(Attach Policy)**。

下一步做什么

创建 AWS 连接器, 第 16 页。

### 创建 **AWS** 连接器

此任务讨论如何配置将数据从 AWS 发送到 管理中心 以用于访问控制策略的连接器。

#### 开始之前

创建至少具有创建对 Cisco Secure Dynamic Attributes Connector 具有最小权限的 AWS 用户, 第 15 页中所述权限的用户。

#### 过程

步骤 **1** 登录 管理中心。

步骤 **2** 请点击 集成 **(Integration)** > **Cisco Dynamic Attributes Connector**。

#### 步骤 **3** 点击连接器 **(Connectors)**。

- 步骤 **4** 执行以下任一操作:
	- •添加新连接器:点击添加图标 (+),然后点击连接器名称。
	- 编辑或删除连接器: 点击更多( ), 然后点击行末尾的编辑 (Edit) 或删除 (Delete)。

步骤 **5** 输入以下信息。

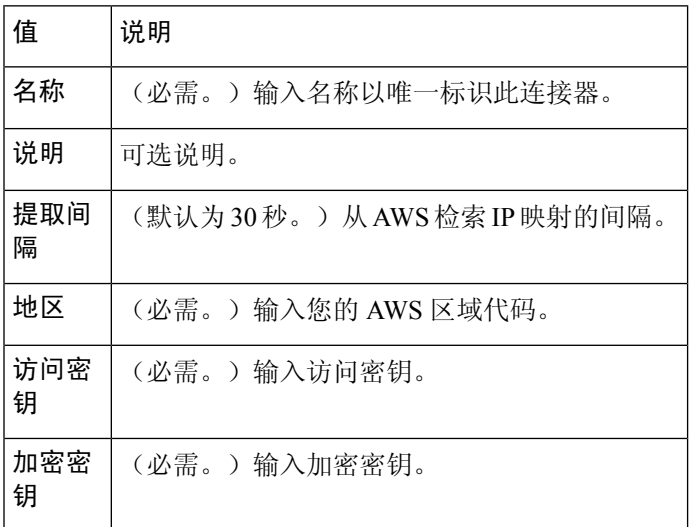

#### 步骤 **6** 点击保存 **(Save)**。

步骤 **7** 确保"状态"(Status) 列中显示确定 **(OK)**。

### **Azure** 连接器 **-** 关于用户权限和导入的数据

Cisco Secure Dynamic Attributes Connector 会将动态属性从 Azure 导入 管理中心, 以便用于访问控制 策略。

#### 动态属性已导入

我们从 Azure 导入以下动态属性:

• 标签,与资源、资源组和订用关联的键值对。

有关详情,请参阅 Microsoft 文档中[的本页面](https://docs.microsoft.com/en-us/azure/azure-resource-manager/management/tag-resources?tabs=json)。

• Azure 中虚拟机的 *IP* 地址。

#### 所需的最低权限

Cisco Secure Dynamic Attributes Connector 要求至少具有读者 **(Reader)** 权限的用户才能导入动态属 性。

### 创建对 **Cisco Secure Dynamic Attributes Connector** 具有最小权限的 **Azure** 用户

此任务讨论如何设置具有最低权限的服务帐户,以向 管理中心 发送动态属性。有关这些属性的列 表, 请参阅 Azure 连接器 - 关于用户权限和导入的数据, 第 17 页。

#### 开始之前

您必须已经拥有 Microsoft Azure 帐户。要进行设置,请参阅 Azure 文档站点上[的本页面](https://azure.microsoft.com/en-us/free/)。

#### 过程

- 步骤 **1** 以订用所有者的身份登录到 [Azure](https://portal.azure.com/) 门户 。
- 步骤 **2** 点击 **Azure Active Directory**。
- 步骤 **3** 查找要设置的应用的 Azure Active Directory 实例。
- 步骤 **4** 点击添加 **(Add)** > 应用注册 **(App registration)**。
- 步骤 **5** 在 名称 **(Name)** 字段中,输入用于标识此应用的名称。
- 步骤 **6** 在此页面上输入贵组织所要求的其他信息。
- 步骤 **7** 点击注册 **(Register)**。
- 步骤 8 在下一页上,记录下客户端 ID(也称为应用 ID)和租户 ID(也称为目录 ID)。

示例如下。

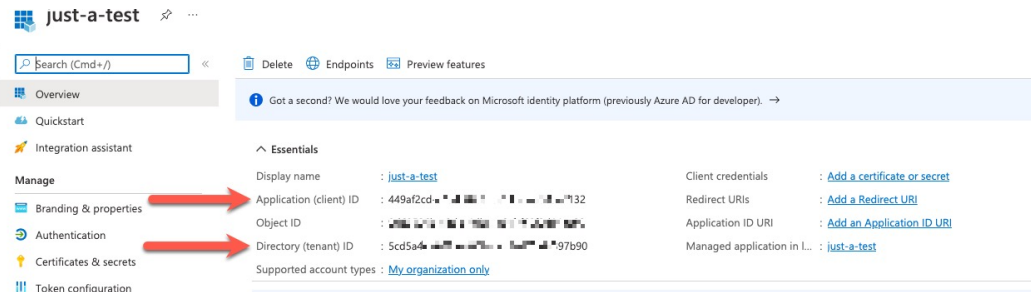

- 步骤 **9** 点击客户端凭证旁边的 添加证书或密钥。
- 步骤 **10** 点击新建客户端密钥 **(New Client Secret)**。
- 步骤 **11** 输入请求的信息,然后点击添加 **(Add)**。
- 步骤 **12** 将 值 字段的值复制到剪贴板。此值是客户端密钥, 而不是 密钥 *ID*。

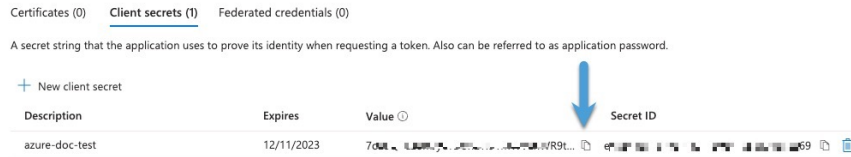

- 步骤 **13** 返回到 Azure 门户主页面,然后点击订用 **(Subscriptions)**。
- 步骤 **14** 点击您的订用的名称。
- 步骤 **15** 将订用 ID 复制到剪贴板。

 $\overline{\phantom{a}}$ 

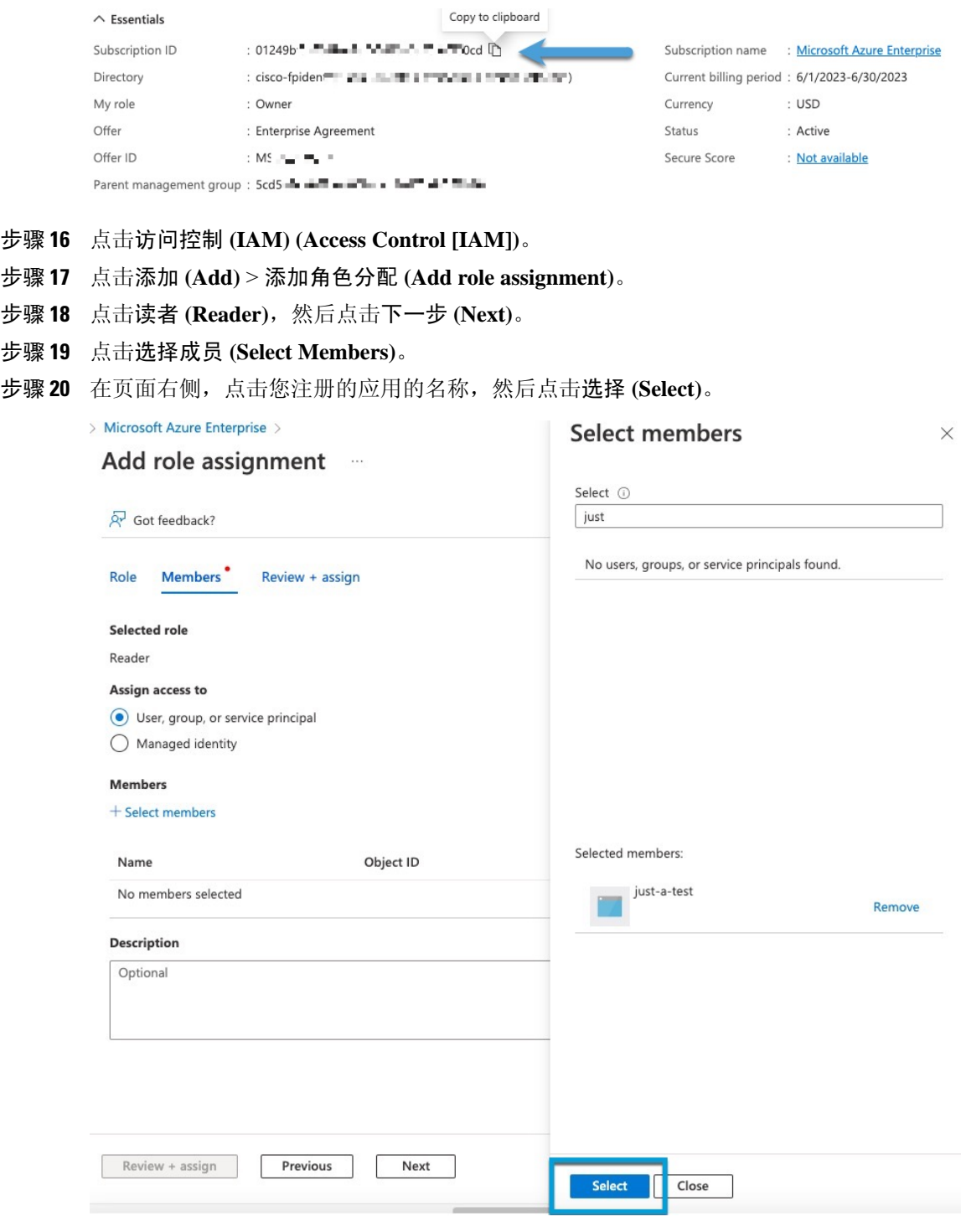

 $+$  步骤 21 点击查看 + 分配 (Review + Assign), 然后按照提示完成操作。

#### 下一步做什么

请参阅创建 Azure 连接器, 第20页。

### 创建 **Azure** 连接器

此任务讨论如何创建从 Azure 向 管理中心 发送数据的连接器,以用于访问控制策略中。

#### 开始之前

创建至少具有 创建对 Cisco Secure Dynamic Attributes Connector 具有最小权限的 Azure 用户, 第 17 页 中所述权限的 Azure 用户。

#### 过程

步骤 **1** 登录 管理中心。

步骤 **2** 请点击 集成 **(Integration)** > **Cisco Dynamic Attributes Connector**。

#### 步骤 **3** 点击连接器 **(Connectors)**。

步骤 **4** 执行以下任一操作:

- 添加新连接器: 点击添加图标 (•), 然后点击连接器名称。
- 编辑或删除连接器:点击更多( ),然后点击行末尾的编辑 **(Edit)** 或删除 **(Delete)**。

#### 步骤 **5** 输入以下信息。

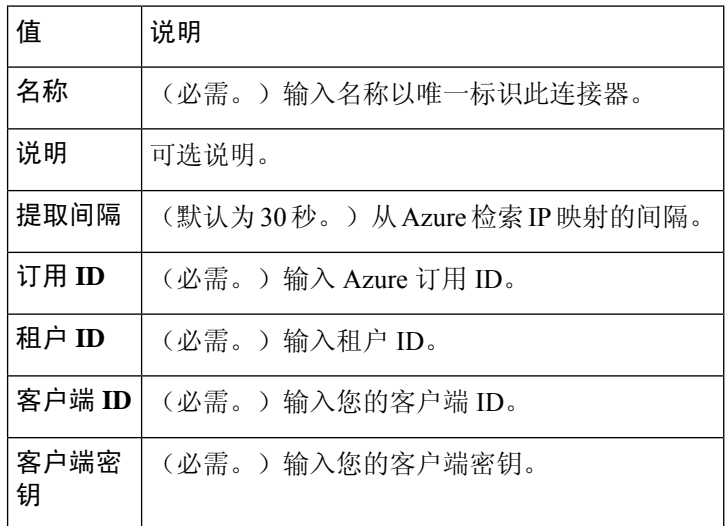

步骤 **6** 点击保存 **(Save)**。

步骤 **7** 确保"状态"(Status) 列中显示确定 **(OK)**。

## 创建 **Azure** 服务标签连接器

本主题讨论了如何为 Azure 服务标签创建到 管理中心 的连接器, 以供在访问控制策略中使用。 Microsoft 会每周更新与这些标记的 IP 地址关联。

有关详细信息,请参阅 Microsoft TechNet [上的虚拟网络服务标签。](https://docs.microsoft.com/en-us/azure/virtual-network/service-tags-overview)

#### 过程

步骤 **1** 登录 管理中心。

步骤 **2** 请点击 集成 **(Integration)** > **Cisco Dynamic Attributes Connector**。

- 步骤 **3** 点击连接器 **(Connectors)**。
- 步骤 **4** 执行以下任一操作:
	- 添加新连接器: 点击添加图标 ( i ), 然后点击连接器名称。
	- 编辑或删除连接器:点击更多( ),然后点击行末尾的编辑 **(Edit)** 或删除 **(Delete)**。

步骤 **5** 输入以下信息。

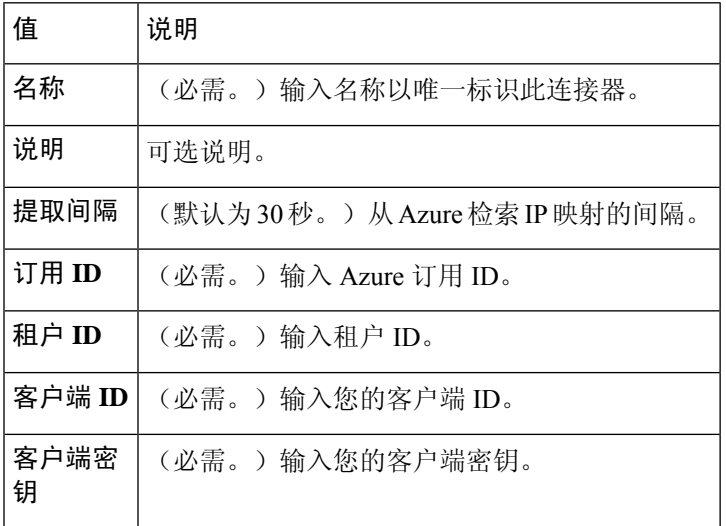

步骤 **6** 点击保存 **(Save)**。

步骤 **7** 确保"状态"(Status) 列中显示确定 **(OK)**。

### 创建通用文本连接器

此任务讨论如何创建手动维护的 IP 地址临时列表,并按您选择的时间间隔(默认情况下为 30 秒) 进行检索。您可以随时更新地址列表。

#### 开始之前

创建包含 IP 地址的文本文件,并将其放在可从 管理中心访问的 Web 服务器上。IP 地址可以包含 CIDR 表示法。文本文件每行只能有一个 IP 地址。

每个文本文件最多可以指定 10,000 个 IP 地址。

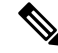

注释 请勿 在 IP 地址中包含方案 (**http://** or **https://**)。

过程

- 步骤 **1** 登录 管理中心。
- 步骤 **2** 请点击 集成 **(Integration)** > **Cisco Dynamic Attributes Connector**。
- 步骤 **3** 点击连接器 **(Connectors)**。
- 步骤 **4** 执行以下任一操作:
	- •添加新连接器: 点击添加图标 ( i), 然后点击连接器名称。
	- 编辑或删除连接器: 点击更多( ), 然后点击行末尾的编辑 (Edit) 或删除 (Delete)。
- 步骤 **5** 输入名称和可选说明。
- 步骤 **6** (可选。)在提取间隔 **(Pull Interval)** 字段中,更改动态属性连接器从 GitHub 检索 IP 地址的频率 (以秒为单位)。默认值为 30 秒。
- 步骤 **7** 在 **URL** 字段中,输入要从中检索 IP 地址的每个 URL,每行一个 URL。
- 步骤 **8** (可选。)如果安全连接到 Web 服务器需要证书链,您有以下选择:
	- 点击 获取证书 > 获取 以自动获取证书,或者,如果无法获取证书,请按照 手动获取证书颁发 机构 (CA) 链 ,第 34 页中所述手动获取证书。
	- 点击 获取证书 > 从文件浏览 以上传您之前下载的证书链。
- 步骤 **9** 点击测试 **(Test)** 并确保测试成功后再保存连接器。
- 步骤 **10** 点击保存 **(Save)**。
- 步骤 **11** 确保"状态"(Status) 列中显示确定 **(OK)**。

## 创建 **GitHub** 连接器

此部分讨论如何创建将数据发送到 管理中心 以用于访问控制策略的 GitHub 连接器。与这些标签关 联的 IP 地址由 GitHub 进行维护。您不必创建动态属性过滤器。

有关详细信息,请参阅关于 [GitHub](https://docs.github.com/en/authentication/keeping-your-account-and-data-secure/about-githubs-ip-addresses) 的 IP 地址。

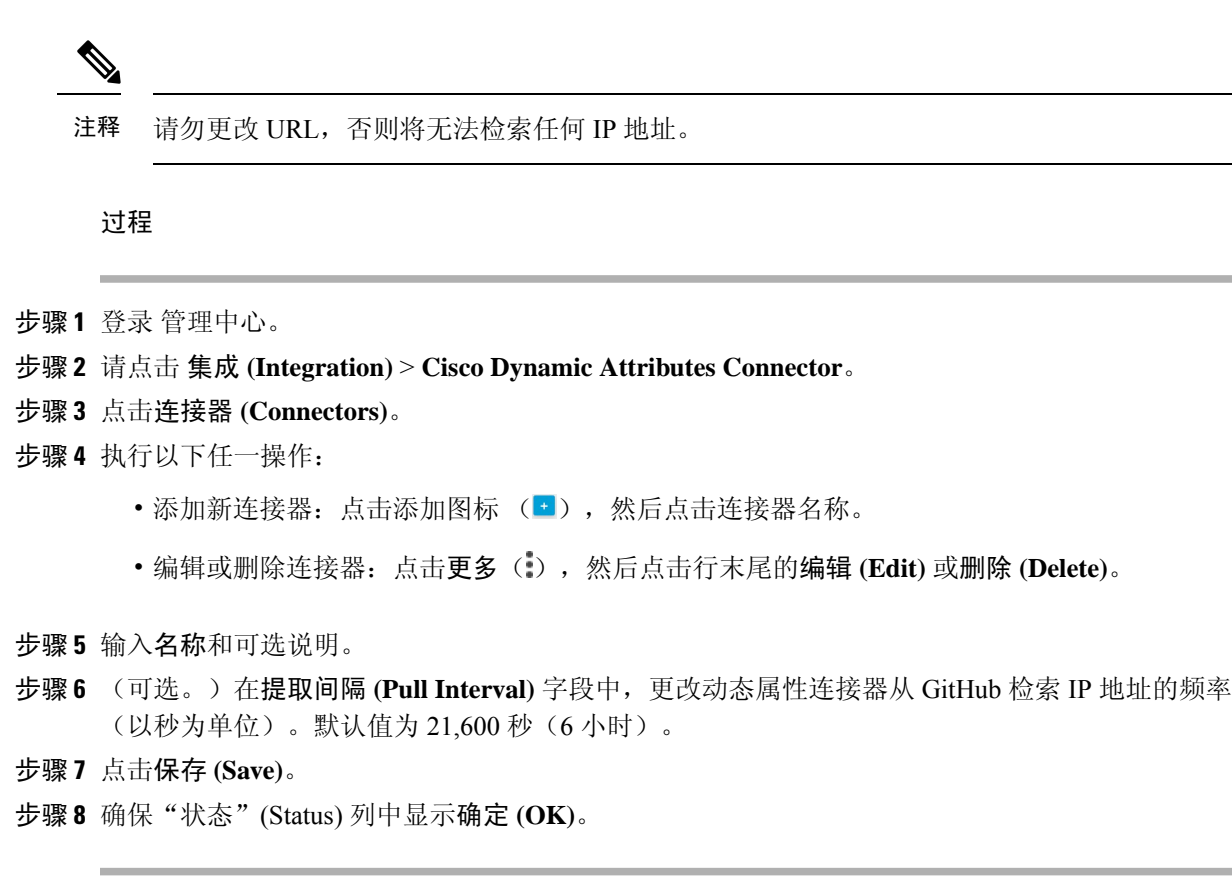

### **Google** 云连接器 **-** 关于用户权限和导入的数据

Cisco Secure Dynamic Attributes Connector 会将动态属性从 Google 云导入 管理中心, 以便用于访问 控制策略。

#### 动态属性已导入

我们会从 Google 云导入以下动态属性:

•标签,可用于组织 Google 云资源的键值对。

有关详细信息,请参阅 Google 云文档中[的创建和管理标签](https://cloud.google.com/resource-manager/docs/creating-managing-labels)。

• 网络标记, 与组织、文件夹或项目关联的键值对。

有关详细信息, 请参阅 Google 云文档中[的创建和管理标签](https://cloud.google.com/resource-manager/docs/tags/tags-creating-and-managing)。

• Google 云中虚拟机的 *IP* 地址。

#### 所需的最低权限

CiscoSecure Dynamic AttributesConnector要求至少具有基本>查看者权限的用户才能导入动态属性。

### 创建对 **Cisco Secure Dynamic Attributes Connector** 具有最小权限的 **Google** 云用户

此任务讨论如何设置具有最低权限的服务帐户,以向 管理中心 发送动态属性。有关这些属性的列 表, 请参阅 Google 云连接器 - 关于用户权限和导入的数据, 第 23 页。

#### 开始之前

您必须已设置 Google 云帐户。有关执行此操作的详细信息,请参阅 Google 云文档中[的设置环境](https://cloud.google.com/run/docs/setup)。

#### 过程

- 步骤 **1** 以所有者角色的用户身份登录您的 Google 云帐户。
- 步骤 **2** 点击**IAM** 和管理 **(IAM & Admin)** > 服务帐户 **(Service Accounts)** > 创建服务帐户 **(Create Service Account)**。
- 步骤 **3** 输入以下信息:
	- 服务帐户名称:用于标识此帐户的名称;例如,**CSDAC**。
	- •服务帐户 ID: 应在您输入服务帐户名称后填写唯一值。
	- 服务帐户说明:输入可选说明。

有关服务帐户的详细信息,请参阅 Google 云文档中[的了解服务帐户](https://cloud.google.com/iam/docs/understanding-service-accounts)。

#### 步骤 **4** 点击创建并继续 **(Create and Continue)**。

- 步骤 **5** 按照屏幕上的提示操作,直到显示"授予用户对此服务帐户的访问权限"部分。
- 步骤 **6** 授予用户基本 > 查看者角色。
- 步骤 **7** 点击完成 **(Done)**。

系统将显示服务帐户列表。

- 步骤 **8** 点击您所创建的服务帐户一行末尾的 更多( )。
- 步骤 **9** 点击管理密钥 **(Manage Keys)**。
- 步骤 **10** 点击添加密钥 **(Add Key)** > 创建新密钥 **(Create New Key)**。

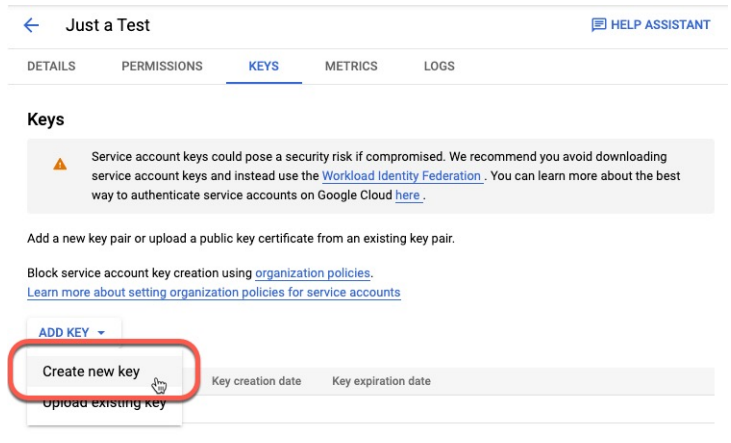

- 步骤 **11** 点击 **JSON**。
- 步骤 **12** 点击创建 **(Create)**。 JSON 密钥将下载到您的计算机。
- 步骤 **13** 配置 GCP 连接器时,请将密钥放在手边。

#### 下一步做什么

请参阅创建 Google 云连接器, 第 25 页。

### 创建 **Google** 云连接器

#### 开始之前

准备好 Google 云 JSON 格式的服务帐户数据; 它是设置连接器所必需的。

#### 过程

步骤 **1** 登录 管理中心。

步骤 **2** 请点击 集成 **(Integration)** > **Cisco Dynamic Attributes Connector**。

- 步骤 **3** 点击连接器 **(Connectors)**。
- 步骤 **4** 执行以下任一操作:
	- 添加新连接器: 点击添加图标 ( ), 然后点击连接器名称。
	- 编辑或删除连接器:点击更多( ),然后点击行末尾的编辑 **(Edit)** 或删除 **(Delete)**。

步骤 **5** 输入以下信息。

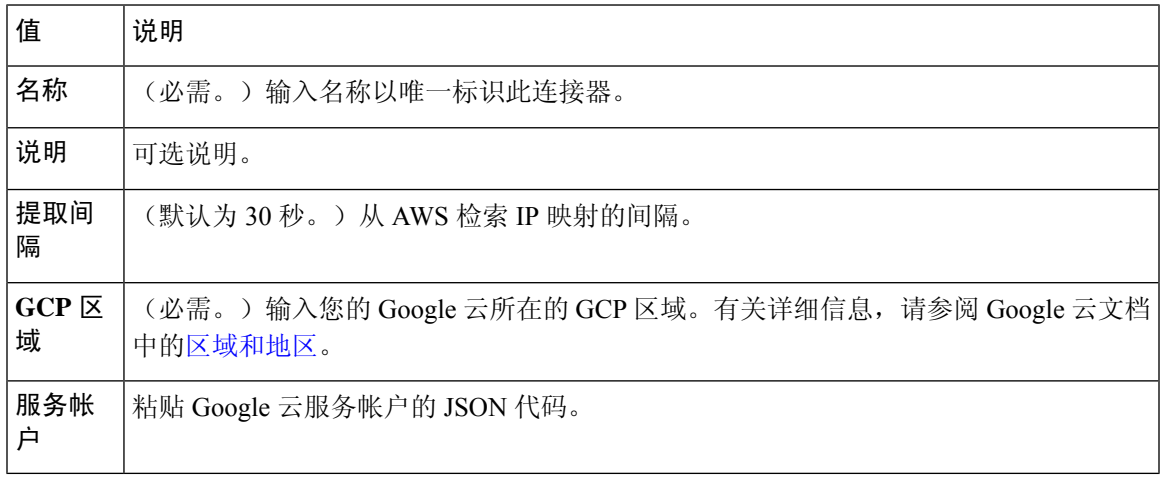

步骤 **6** 点击保存 **(Save)**。

步骤 **7** 确保"状态"(Status) 列中显示确定 **(OK)**。

## 创建 **Office 365** 连接器

此任务讨论如何为 Office 365 标记创建连接器,从而将数据发送到 管理中心 以便用于访问控制策 略。Microsoft 会每周更新与这些标记的 IP 地址关联。您不必创建动态属性过滤器即可使用数据。

有关详细信息,请参阅 docs.microsoft.com 上的 Office 365 URL 和 IP [地址范围。](https://docs.microsoft.com/en-us/microsoft-365/enterprise/urls-and-ip-address-ranges?view=o365-worldwide)

#### 过程

步骤 **1** 登录 管理中心。

步骤 **2** 请点击 集成 **(Integration)** > **Cisco Dynamic Attributes Connector**。

#### 步骤 **3** 点击连接器 **(Connectors)**。

- 步骤 **4** 执行以下任一操作:
	- 添加新连接器: 点击添加图标 (•), 然后点击连接器名称。
	- 编辑或删除连接器:点击更多( ),然后点击行末尾的编辑 **(Edit)** 或删除 **(Delete)**。

步骤 **5** 输入以下信息。

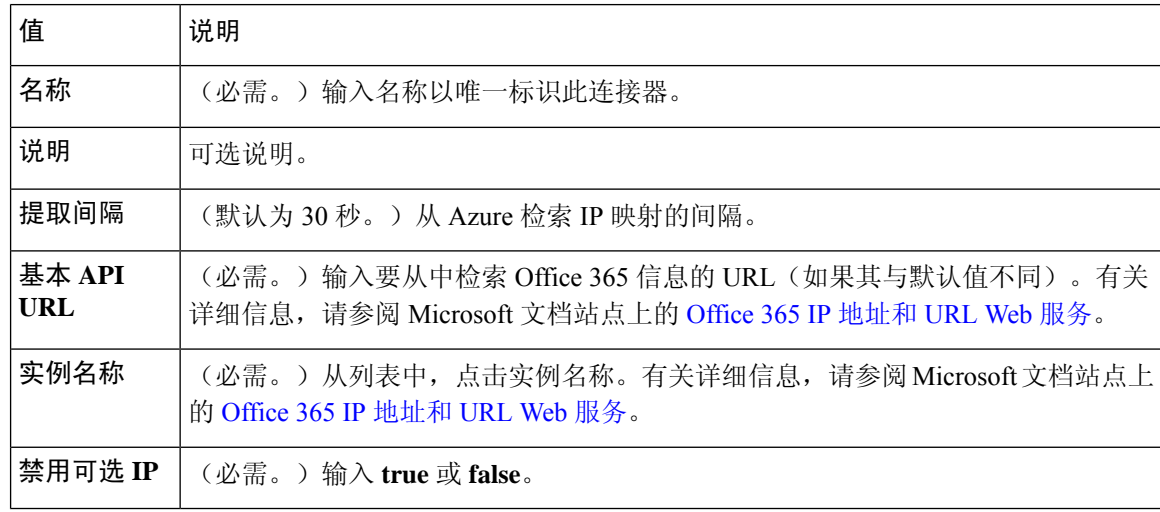

#### 步骤 **6** 点击保存 **(Save)**。

步骤 **7** 确保"状态"(Status) 列中显示确定 **(OK)**。

## **vCenter** 连接器 **-** 关于用户权限和导入的数据

Cisco Secure Dynamic Attributes Connector 会将动态属性从 vCenter 导入管理中心, 以便用于访问控 制策略。

#### 动态属性已导入

我们会从 vCenter 导入以下动态属性:

- 操作系统
- *MAC* 地址
- *IP* 地址
- *NSX* 标记

#### 所需的最低权限

Cisco Secure Dynamic Attributes Connector 要求至少具有只读权限的用户才能导入动态属性。

### 创建 **vCenter** 连接器

此任务讨论如何为VMware vCenter创建连接器,从而将数据发送到管理中心以用于访问控制策略。

#### 过程

步骤 **1** 登录 管理中心。

步骤 **2** 请点击 集成 **(Integration)** > **Cisco Dynamic Attributes Connector**。

- 步骤 **3** 执行以下任一操作:
	- •添加新连接器:点击添加图标 ( ), 然后点击连接器名称。
	- 编辑或删除连接器: 点击更多( ), 然后点击行末尾的编辑 (Edit) 或删除 (Delete)。

#### 步骤 **4** 输入以下信息。

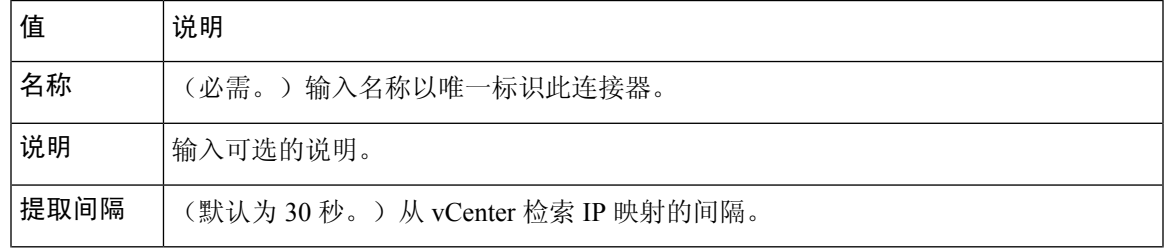

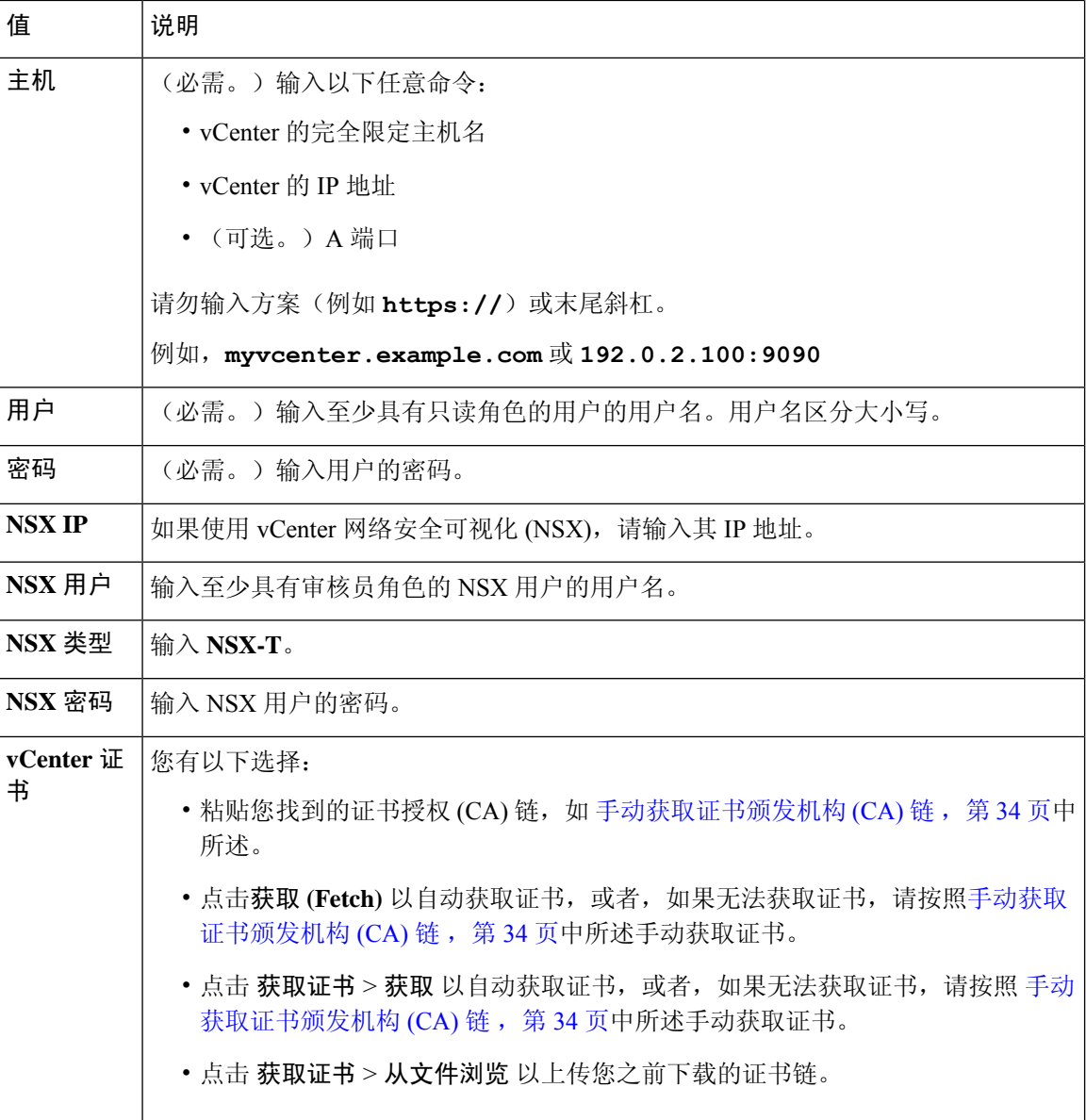

以下是成功获取证书链的示例:

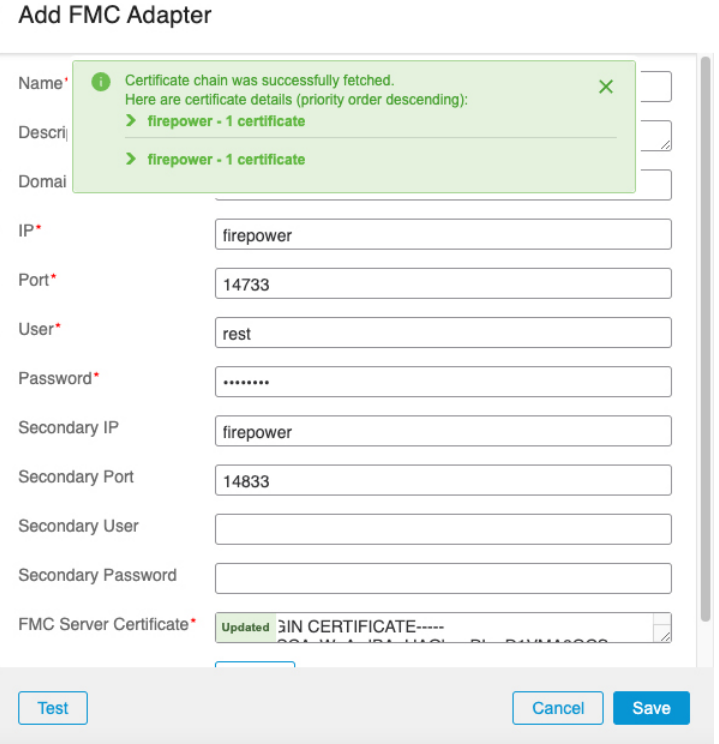

展开对话框顶部的证书 CA 链会显示类似于以下内容的证书。

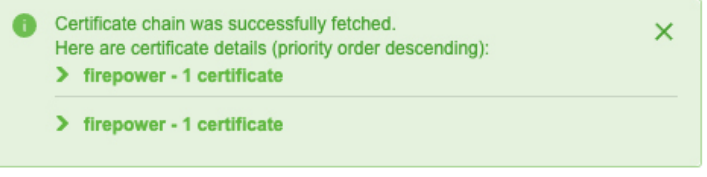

如果无法通过这种方式获取证书,您可以手动获取证书链,如手动获取证书颁发机构 (CA) 链, 第 34 页中所述。

步骤 **5** 点击保存 **(Save)**。

## 创建 **Webex** 连接器

此部分讨论如何创建将数据发送到管理中心以用于访问控制策略的Webex连接器。与这些标签关联 的 IP 地址由 Webex 进行维护。您不必创建动态属性过滤器。

有关详细信息,请参阅 Webex Calling [的端口参考](https://help.webex.com/en-us/article/b2exve/Port-Reference-Information-for-Webex-Calling)。

#### 过程

步骤 **1** 登录 管理中心。

步骤 **2** 请点击 集成 **(Integration)** > **Cisco Dynamic Attributes Connector**。

步骤 **3** 点击连接器 **(Connectors)**。

步骤 **4** 执行以下任一操作:

- 添加新连接器: 点击添加图标 ( i ), 然后点击连接器名称。
- 编辑或删除连接器: 点击更多( ), 然后点击行末尾的编辑 (Edit) 或删除 (Delete)。

步骤 **5** 输入以下信息。

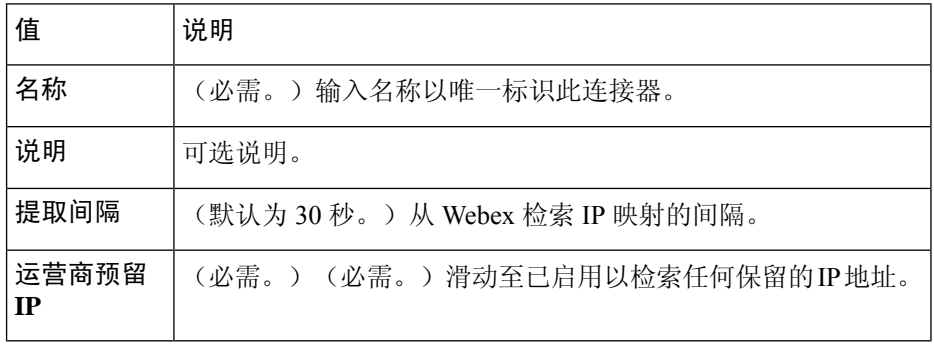

步骤 **6** 点击测试 **(Test)** 并确保测试成功后再保存连接器。

步骤 **7** 点击保存 **(Save)**。

步骤 **8** 确保"状态"(Status) 列中显示确定 **(OK)**。

### 创建 **Zoom** 连接器

此部分讨论如何创建将数据发送到 管理中心以用于访问控制策略的 Zoom 连接器。与这些标签关联 的 IP 地址由 Zoom 进行维护。您不必创建动态属性过滤器。

有关详细信息,请参阅 Zoom [网络防火墙或代理服务器设置](https://support.zoom.us/hc/en-us/articles/201362683-Zoom-network-firewall-or-proxy-server-settings)。

#### 过程

步骤 **1** 登录 管理中心。

步骤 **2** 请点击 集成 **(Integration)** > **Cisco Dynamic Attributes Connector**。

- 步骤 **3** 点击连接器 **(Connectors)**。
- 步骤 **4** 执行以下任一操作:
	- 添加新连接器: 点击添加图标 (•), 然后点击连接器名称。

• 编辑或删除连接器:点击更多( ),然后点击行末尾的编辑 **(Edit)** 或删除 **(Delete)**。

步骤 **5** 输入以下信息。

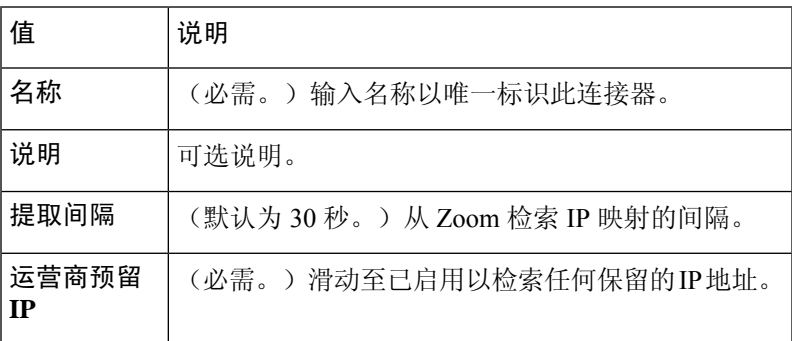

步骤 **6** 点击测试 **(Test)** 并确保测试成功后再保存连接器。

- 步骤 **7** 点击保存 **(Save)**。
- 步骤 **8** 确保"状态"(Status) 列中显示确定 **(OK)**。

## 创建动态属性过滤器

使用 Cisco 安全动态属性连接器定义的动态属性过滤器会在 管理中心 中显示为可在访问控制策略中 使用的动态对象。例如,您可以将财务部门对AWS服务器的访问权限限制为MicrosoftActiveDirectory 中定义的财务组成员。

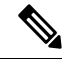

您不能为 Generic Text、 Office 365、 Azure Service Tags、 Webex 或 Zoom 创建动态属性过滤器。这 些类型的云对象会提供自己的 IP 地址。 注释

有关访问控制规则的详细信息,请参阅使用动态属性过滤器来创建访问控制规则 ,第 37 页。

#### 开始之前

创建连接器, 第14页

过程

- 步骤 **1** 登录 管理中心。
- 步骤 **2** 请点击 集成 **(Integration)** > **Cisco Dynamic Attributes Connector**。
- 步骤 **3** 点击动态属性过滤器 **(Dynamic Attributes Filters)** 选项卡。
	- •添加新连接器: 点击添加图标 ( I ), 然后点击连接器名称。

• 编辑或删除连接器:点击更多( ),然后点击行末尾的编辑 **(Edit)** 或删除 **(Delete)**。

步骤 **4** 输入以下信息。

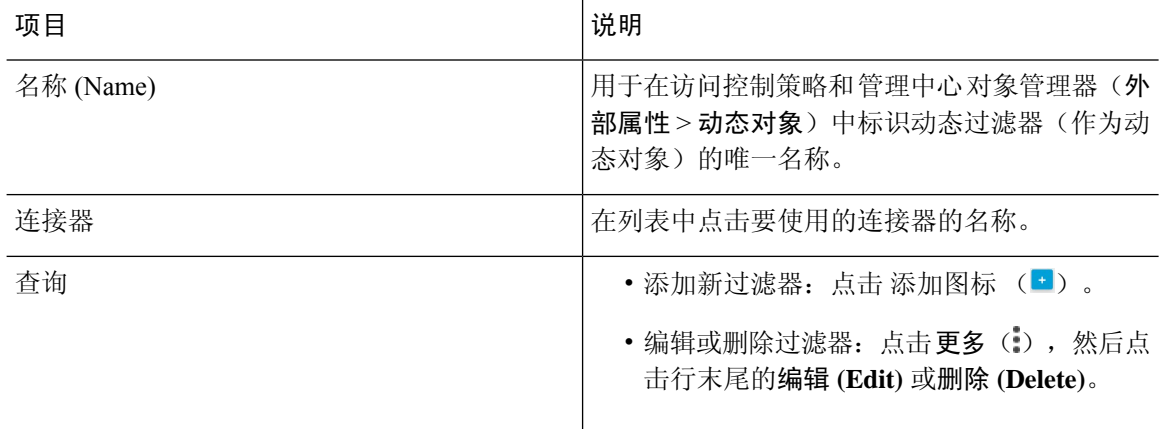

#### 步骤 **5** 要添加或编辑查询,请输入以下信息。

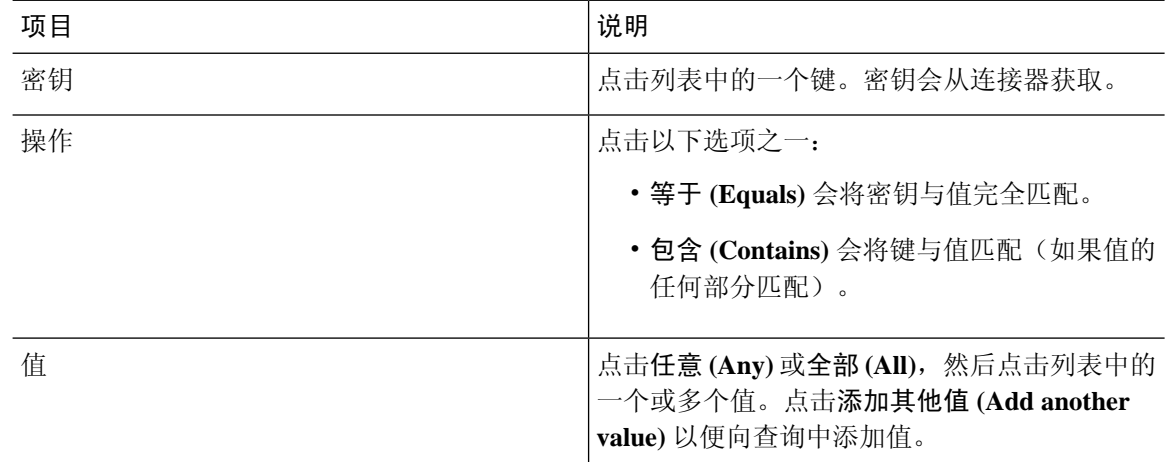

步骤 **6** 点击显示预览 **(Show Preview)** 以便显示查询返回的网络或 IP 地址的列表。

- 步骤 **7** 完成后,点击保存 **(Save)**。
- 步骤8 (可选。)验证 管理中心 中的动态对象。
	- a) 至少要以具有网络管理员角色的用户身份登录 管理中心。
	- b) 点击对象 **(Objects)** > 对象管理 **(Object Management)**。
	- c) 在左侧窗格中,点击外部属性 **(External Attributes)** > 动态对象 **(Dynamic Object)**。 您创建的动态属性查询应显示为动态对象。

### 动态属性过滤器示例

本主题提供了设置动态属性过滤器的一些示例。

÷

#### 示例:**vCenter**

以下示例显示了一个条件:VLAN。

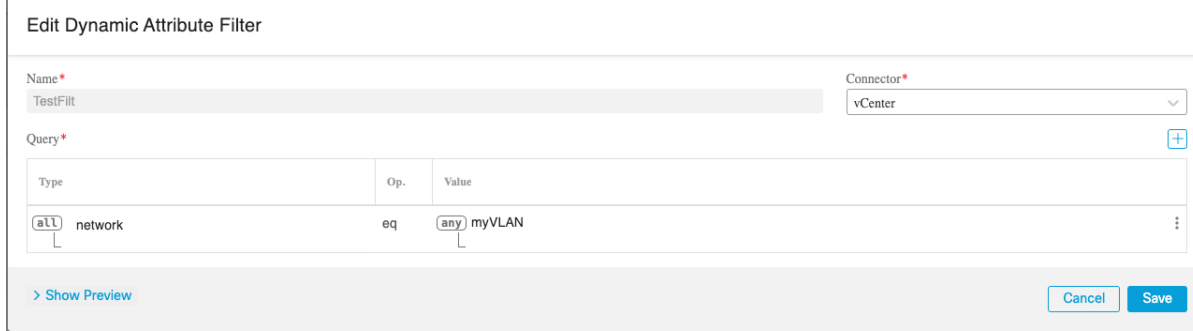

### 以下示例显示了使用 OR 连接的三个条件:查询匹配三个主机中的任何一个。

#### Add Dynamic Attribute Filter

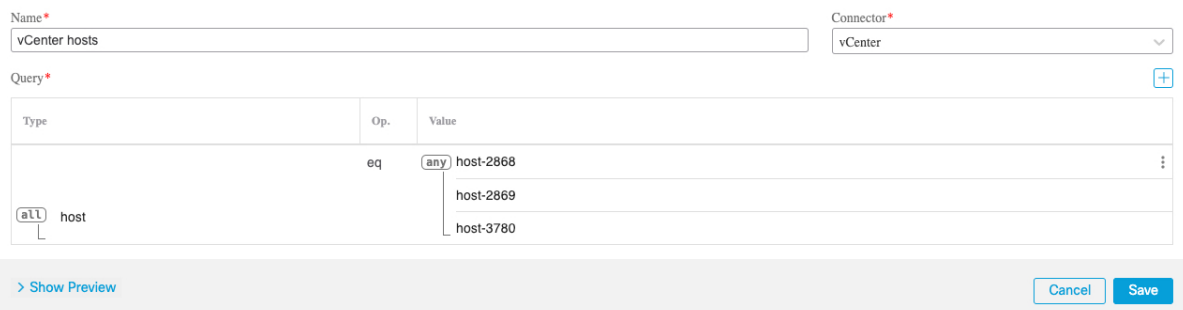

### 示例:**Azure**

以下示例显示了一个条件:标记为财务应用的服务器。

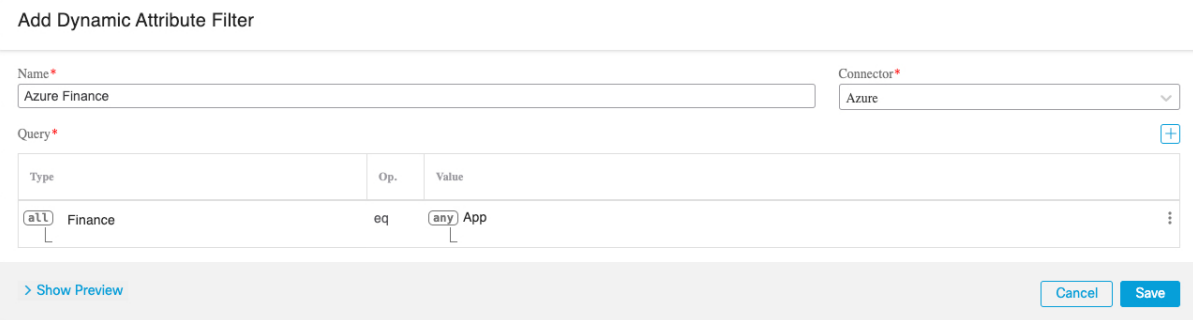

### 示例:**AWS**

以下示例显示了一个条件: 值为 1 的 FinanceApp。

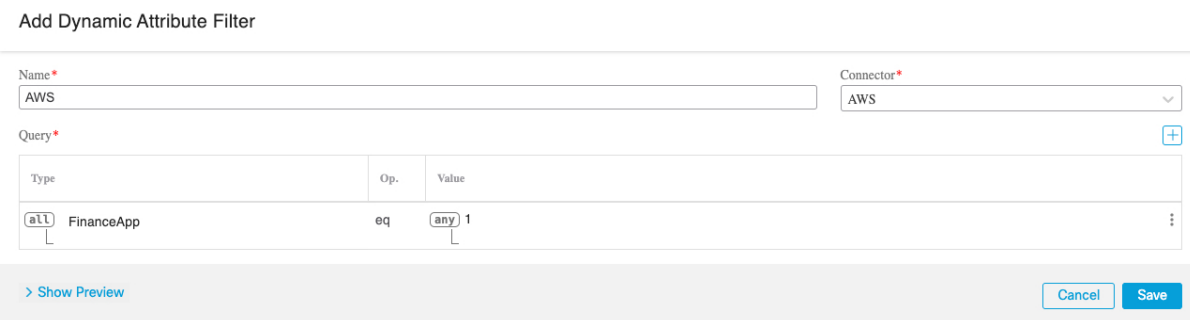

# 手动获取证书颁发机构 **(CA)** 链

在事件中无法自动获取证书颁发机构链,使用以下浏览器特定程序之一获取用于安全连接到vCenter、 NSX 或 管理中心的证书链。

证书链是根证书和所有从属证书。

您必须使用以下程序之一连接到以下设备:

• vCenter 或 NSX

无需获取用于连接到 Azure 或 AWS 的证书链。

• 管理中心

#### 获取证书链 **- Mac**(**Chrome** 和 **Firefox**)

使用此程序在 Mac OS 上使用 Chrome 和 Firefox 浏览器来获取证书链。

- **1.** 打开终端窗口。
- **2.** 输入以下命令。

security verify-cert -P *url[:port]*

其中 url 是 vCenter 或 管理中心 的 URL (包括方案)。例如:

security verify-cert -P https://myvcenter.example.com

如果使用 NAT 或 PAT 访问 vCenter 或 管理中心, 可以按如下方式添加端口:

security verify-cert -P https://myvcenter.example.com:12345

- **3.** 将整个证书链保存到纯文本文件中。
	- 包括所有 -----BEGIN CERTIFICATE----- 和 -----END CERTIFICATE----- 分隔符。
	- 排除任何无关的文本(例如,证书的名称和尖括号 (< and >) 中包含的任何文本以及尖括号 本身。
- **4.** 对 vCenter 和 管理中心 重复执行这些任务。

#### 获取证书链 **- Windows Chrome**

使用此程序在 Windows 上使用 Chrome 浏览器来获取证书链。

- **1.** 使用 Chrome 登录 vCenter 或 管理中心。
- **2.** 在浏览器地址栏中点击主机名左侧的锁图标。
- **3.** 点击证书 **(Certificate)**。
- **4.** 点击认证路径 **(Certification Path)** 选项卡。
- **5.** 点击证书链中顶部的(即第一个)证书。
- **6.** 点击查看证书 **(View Certificates)**。
- **7.** 点击详细信息 **(Details)** 选项卡。
- **8.** 点击复制到文件 **(Copy to File)**。
- **9.** 按照提示创建包含整个证书链的 CER 格式证书文件。 当系统提示您选择导出文件格式时,点击 Base 64-Encoded X.509 (.CER), 如下图所示。

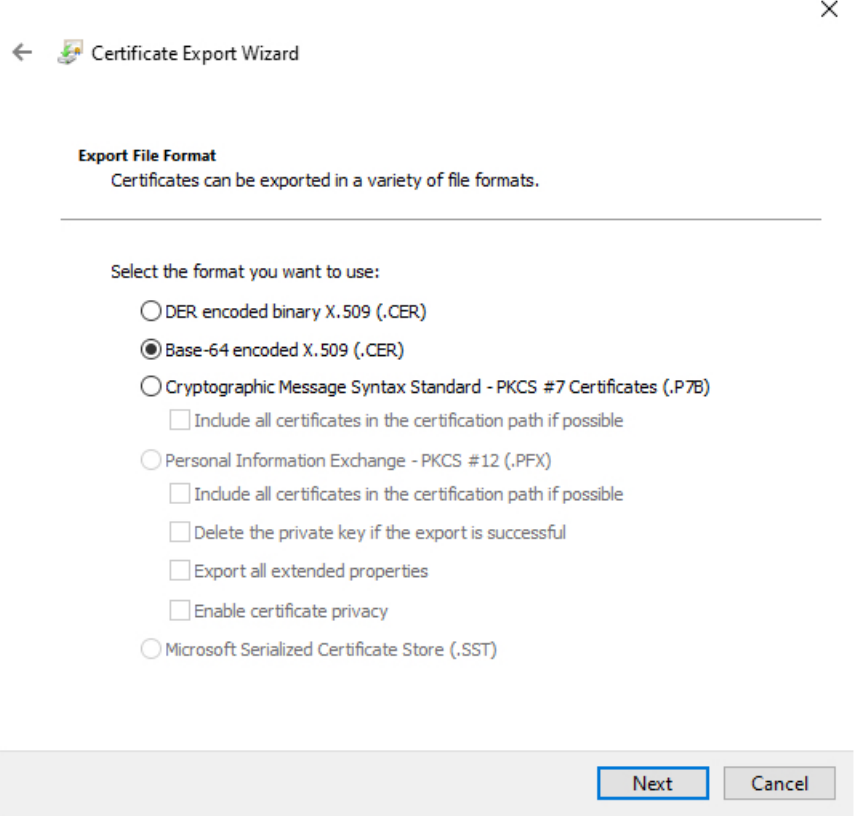

- **10.** 按照提示完成导出。
- **11.** 在文本编辑器中打开证书。
- **12.** 对证书链中的所有证书重复此过程。 您必须先按顺序将每个证书粘贴到文本编辑器中。
- **13.** 对 vCenter 和 FMC 重复执行这些任务。

#### 获取证书链 **- Windows Firefox**

使用以下程序为 Windows 或 Mac OS 上的 Firefox 浏览器来获取证书链。

- **1.** 使用 Firefox 登录到 vCenter 或 管理中心。
- **2.** 点击主机名左侧的锁图标。
- **3.** 点击右箭头(显示连接详细信息)。下图显示了一个示例。

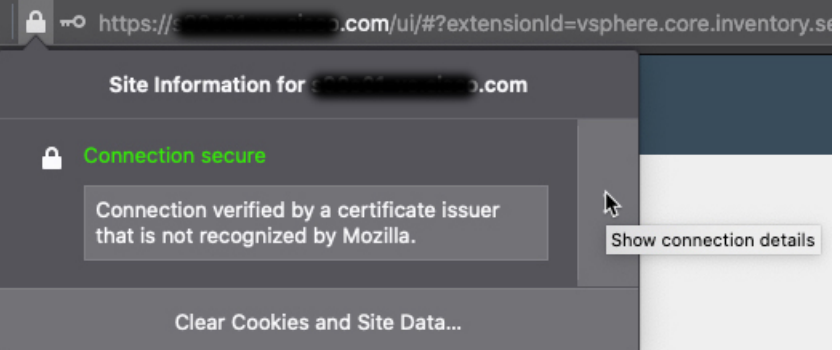

- **4.** 点击更多信息 **(More Information)**。
- **5.** 点击查看证书 **(View Certificates)**。
- **6.** 如果生成的对话框包含选项卡页面,请点击与顶层 CA 对应的选项卡页面。
- **7.** 滚动到"其他"(Miscellaneous) 部分。
- **8.** 点击下载行中的 **PEM**(链)**(PEM [chain])**。下图显示了一个示例。

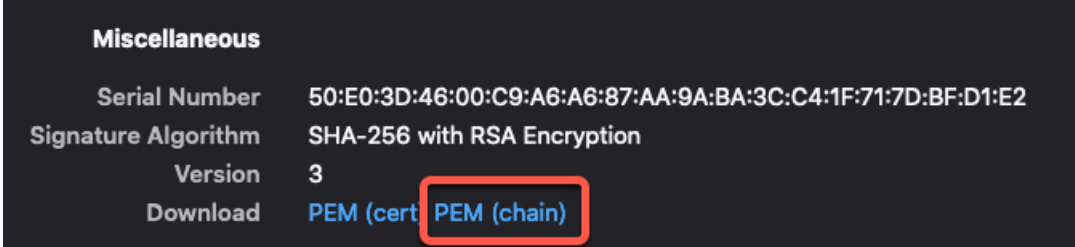

- **9.** 保存文件。
- **10.** 对 vCenter 和 管理中心 重复执行这些任务。

# 在访问控制策略中使用动态对象

通过 dynamic attributes connector, 您可以在访问控制规则中配置动态过滤器(在管理中心 中可视为 动态对象)。

## 关于访问控制规则中的动态对象

在创建连接器并在连接器上保存动态属性过滤器之后,动态对象会自动从dynamic attributes connector 推送到 Cisco Secure Firewall 管理器。

您可以在访问控制规则的"动态属性"(Dynamic Attributes) 选项卡页面上使用动态对象,这类似于 使用安全组标记 (SGT) 的方式。您可以将动态对象添加为源或目标属性;例如, 在访问控制阻止规 则中,您可以将财务动态对象添加为目标属性,以阻止通过匹配规则中其他条件的对象访问财务服 务器。

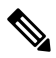

您不能为 Generic Text、 Office 365、 Azure Service Tags、 Webex 或 Zoom 创建动态属性过滤器。这 些类型的云对象会提供自己的 IP 地址。 注释

## 使用动态属性过滤器来创建访问控制规则

本主题讨论如何使用动态对象创建访问控制规则。

#### 过程

- 步骤 **1** 登录 管理中心。
- 步骤 **2** 点击访问控制策略旁边的 编辑( )。
- 步骤 **3** 点击添加规则 **(Add Rule)**。
- 步骤 **4** 点击动态属性 **(Dynamic Attributes)** 选项卡。
- 步骤 **5** 在"可用属性"(Available Attributes) 部分中,点击列表中的动态对象 **(Dynamic Objects)**。 下图显示了一个示例。

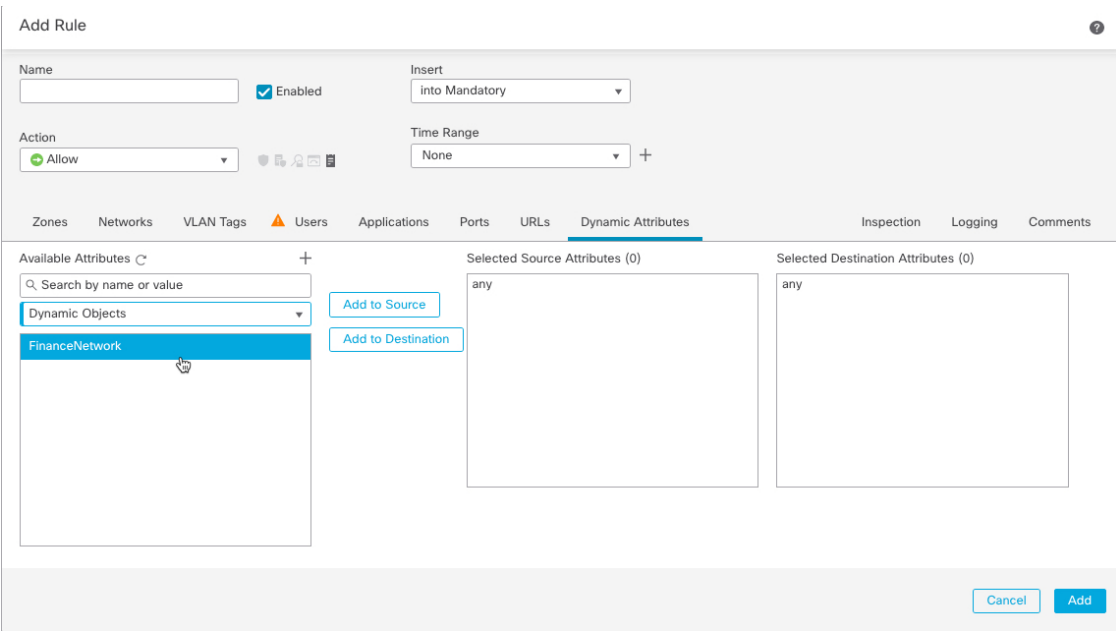

前面的示例显示了一个名为 FinanceNetwork 的动态对象,该对象对应于 Cisco Secure Dynamic Attributes Connector 中创建的动态属性过滤器。

步骤 **6** 将所需对象添加到源或目标属性。

步骤7 如果需要,向规则中添加其他条件。

### 下一步做什么

《思科安全防火墙管理中心设备配置指南》中的"访问控制"一章([章节链接\)](https://www.cisco.com/c/en/us/td/docs/security/secure-firewall/management-center/device-config/730/management-center-device-config-73/access-overview.html)

# 禁用思科安全动态属性连接器

如果您不想再从云源收集动态对象,可以禁用 Cisco Secure Dynamic Attributes Connector 中的 Cisco Secure Firewall Management Center, 如以下任务中所述。

#### 过程

步骤 **1** 如果尚未登录,请登录 Cisco Secure Firewall Management Center 。

步骤 **2** 请点击 集成 **(Integration)** > **Cisco Dynamic Attributes Connector**。 步骤 **3** 滑动到 已禁用。

# 使用命令行进行故障排除

为了帮助您进行高级故障排除和使用思科 TAC,我们提供L 以下故障排除工具。要使用这些工具, 请以任何用户身份登录运行 dynamic attributes connector 的 Ubuntu 主机。

#### 检查容器状态

要检查 dynamic attributes connector Docker 容器的状态,请输入以下命令:

cd /usr/local/sf/csdac sudo ./muster-cli status

输出示例如下:

=============================================== CORE SERVICES

===============================================

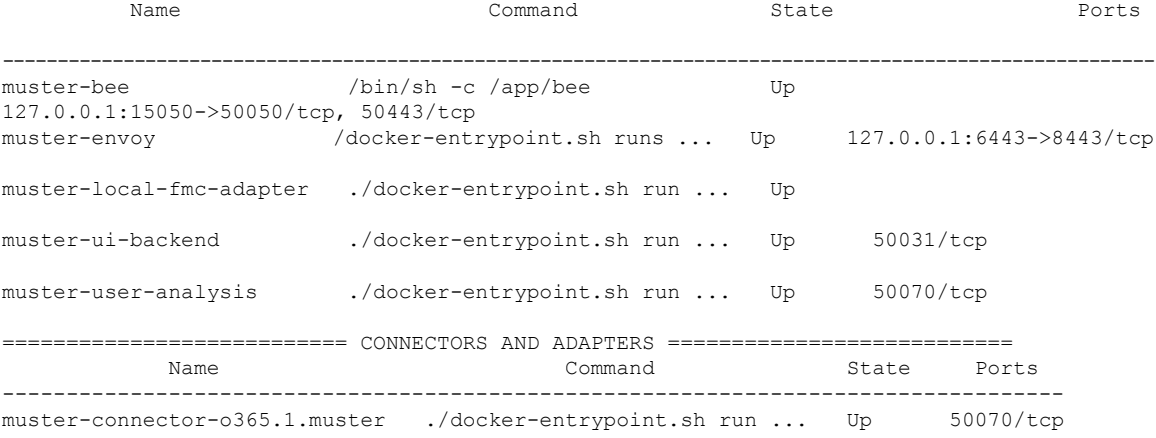

#### 停止、启动或重新启动 **Dynamic Attributes Connector Docker**容器

如果 **./muster-cli status** 指示容器已关闭或在出现问题时重新启动容器,您可以输入以下命令:

停止并重新启动:

cd ~/csdac/app sudo ./muster-cli stop sudo ./muster-cli start

仅启动:

cd ~/csdac/app sudo ./muster-cli start

#### 启用应用调试日志记录并生成故障排除文件

如果思科 TAC 建议这样做,请启用调试日志记录并生成故障排除文件,如下所示:

cd ~/csdac/app sudo ./muster-cli debug-on sudo ./muster-cli ts-gen

故障排除文件名为 **ts-bundle-***timestamp***.tar** 并在同一目录中创建。

下表显示了故障排除文件的位置以及故障排除文件中的日志。

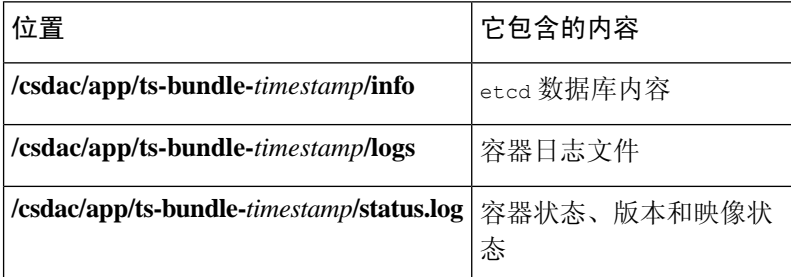

#### 为容器启用调试

如果您首先按如下方式获取容器的名称,则可以选择为单个容器启用调试:

cd /usr/local/sf/csdac sudo ./muster-cli versions

#### 输出示例如下:

CSDAC version: 1.0.0 CONTAINERS VERSIONS CONTAINER | APP VERSION | COMMIT =============================================================================== muster-bee | fmc7.4-13 | 944d50c6c384567693d6ecc5a31420de57f6ce2f muster-envoy | fmc7.4-25 | 5e5f6d83164a4acbef5b106aa39e2e3f68fa738f muster-local-fmc-adapter | fmc7.4-17 | c5902f818baa8e27d7c0b8027490dcacc28c0168 muster-ui-backend | fmc7.4-64 | fmc 165a1f5f0d763aa75829a30b5ffbddf0012682b6 muster-user-analysis | fmc7.4-43 | 63cd64e29a92599908c3eb684d91e9f685d8c740 muster-connector-o365.1.muster | fmc7.4-8 | 28f075d315c8867f667b828970c9fbad35fa89cc

#### 例如,要为 Office 365 连接器启用调试,请输入以下命令。

sudo ./muster-cli container-debug-on muster-connector-o365.1.muster

要禁用该连接器的调试,请输入以下命令。

sudo ./muster-cli container-debug-off muster-connector-o365.1.muster

#### 验证动态对象

要验证连接器是否正在 管理中心 上创建对象, 您可以在 管理中心 上以管理员身份使用以下命令:

sudo tail f /var/opt/CSCOpx/MDC/log/operation/usmsharedsvcs.log

#### 示例: 成功创建对象

```
26-Aug-2021 12:41:35.912,[INFO],(DefenseCenterServiceImpl.java:1442)
com.cisco.nm.vms.api.dc.DefenseCenterServiceImpl, ajp-nio-127.0.0.1-9009-exec-10
** REST Request [ CSM ]
** ID : 18b25356-fd6b-4cc4-8d27-bbccb52a6275
** URL: POST /audit
{
  "version": "7.1.0",
  "requestId": "18b25356-fd6b-4cc4-8d27-bbccb52a6275",
```

```
"data": {
    "userName": "csdac-centos7",
    "subsystem": "API",
    "message": "POST
https://myfmc.example.com/api/fmc_config/v1/domain/e276abec-e0f2-11e3-8169-6d9ed49b625f
/object/dynamicobjects Created (201) - The request has been fulfilled and resulted in a new
 resource being created",
    "sourceIP": "192.0.2.103",
    "domainUuid": "e276abec-e0f2-11e3-8169-6d9ed49b625f",
    "time": "1629981695431"
  },
  "deleteList": []
}
```
# 使用 管理中心进行故障排除

此任务讨论如何为 Cisco Secure Firewall Management Center生成故障排除文件。

#### 开始之前

有关故障排除的完整详细信息,请参阅《Cisco Secure Firewall Management Center 管理指南》中的故 障排除一章。

### 过程

- 步骤 **1** 登录Cisco Secure Firewall Management Center。
- 步骤 2 请点击 系统( $\dot{\mathbf{\Omega}}$ ) > 运行状况 > 监控。
- 步骤 **3** 在左侧窗格中,点击 防火墙管理中心。
- 步骤 **4** 点击顶部的 系统和故障排除详细信息。
- 步骤 **5** 点击 **Generate Troubleshooting Files**。
- 步骤 **6** 将文件提供给思科 TAC 或您的 Beta 版协调员。

# 手动获取证书颁发机构 **(CA)** 链

在事件中无法自动获取证书颁发机构链,使用以下浏览器特定程序之一获取用于安全连接到vCenter、 NSX 或 管理中心的证书链。

证书链是根证书和所有从属证书。

您必须使用以下程序之一连接到以下设备:

• vCenter 或 NSX

无需获取用于连接到 Azure 或 AWS 的证书链。

• 管理中心

#### 获取证书链 **- Mac**(**Chrome** 和 **Firefox**)

使用此程序在 Mac OS 上使用 Chrome 和 Firefox 浏览器来获取证书链。

- **1.** 打开终端窗口。
- **2.** 输入以下命令。

security verify-cert -P *url[:port]*

其中 url 是 vCenter 或 管理中心 的 URL (包括方案)。例如:

security verify-cert -P https://myvcenter.example.com

如果使用 NAT 或 PAT 访问 vCenter 或 管理中心, 可以按如下方式添加端口:

security verify-cert -P https://myvcenter.example.com:12345

- **3.** 将整个证书链保存到纯文本文件中。
	- 包括所有 -----BEGIN CERTIFICATE----- 和 -----END CERTIFICATE----- 分隔符。
	- 排除任何无关的文本(例如,证书的名称和尖括号 (< and >) 中包含的任何文本以及尖括号 本身。
- **4.** 对 vCenter 和 管理中心 重复执行这些任务。

#### 获取证书链 **- Windows Chrome**

使用此程序在 Windows 上使用 Chrome 浏览器来获取证书链。

- **1.** 使用 Chrome 登录 vCenter 或 管理中心。
- **2.** 在浏览器地址栏中点击主机名左侧的锁图标。
- **3.** 点击证书 **(Certificate)**。
- **4.** 点击认证路径 **(Certification Path)** 选项卡。
- **5.** 点击证书链中顶部的(即第一个)证书。
- **6.** 点击查看证书 **(View Certificates)**。
- **7.** 点击详细信息 **(Details)** 选项卡。
- **8.** 点击复制到文件 **(Copy to File)**。
- **9.** 按照提示创建包含整个证书链的 CER 格式证书文件。 当系统提示您选择导出文件格式时,点击 **Base 64-Encoded X.509 (.CER)**,如下图所示。

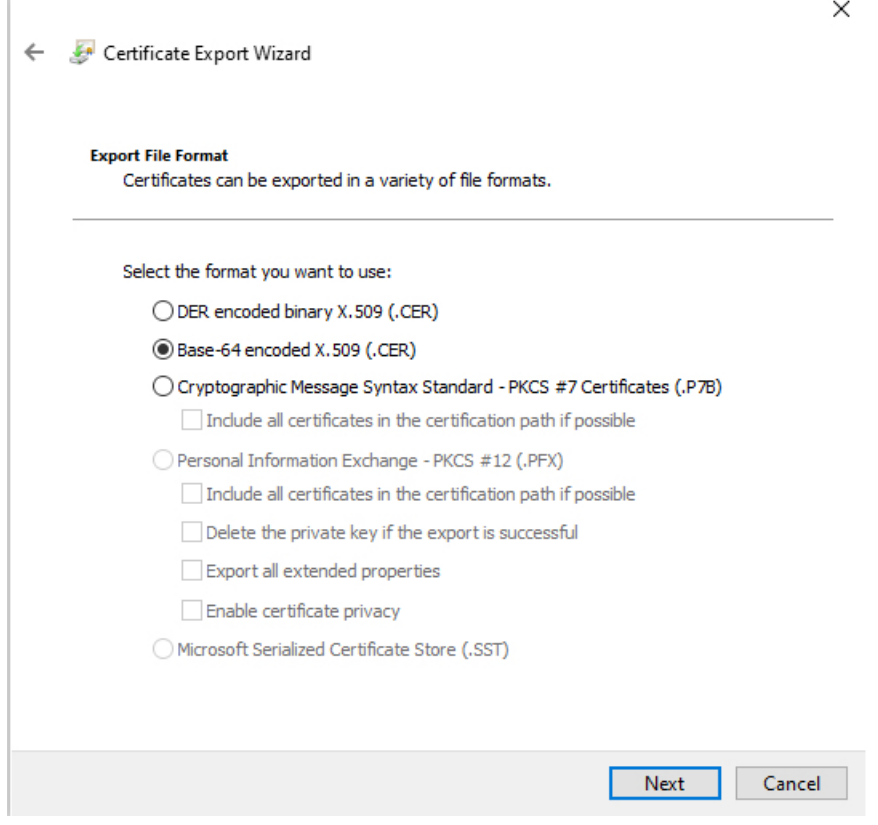

- **10.** 按照提示完成导出。
- **11.** 在文本编辑器中打开证书。
- **12.** 对证书链中的所有证书重复此过程。 您必须先按顺序将每个证书粘贴到文本编辑器中。
- **13.** 对 vCenter 和 FMC 重复执行这些任务。

#### 获取证书链 **- Windows Firefox**

使用以下程序为 Windows 或 Mac OS 上的 Firefox 浏览器来获取证书链。

- **1.** 使用 Firefox 登录到 vCenter 或 管理中心。
- **2.** 点击主机名左侧的锁图标。
- **3.** 点击右箭头(显示连接详细信息)。下图显示了一个示例。

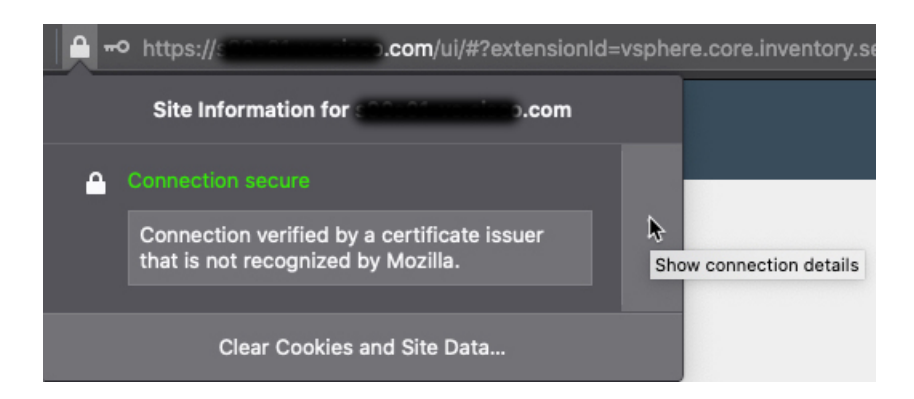

- **4.** 点击更多信息 **(More Information)**。
- **5.** 点击查看证书 **(View Certificates)**。
- **6.** 如果生成的对话框包含选项卡页面,请点击与顶层 CA 对应的选项卡页面。
- **7.** 滚动到"其他"(Miscellaneous) 部分。
- **8.** 点击下载行中的 **PEM**(链)**(PEM [chain])**。下图显示了一个示例。

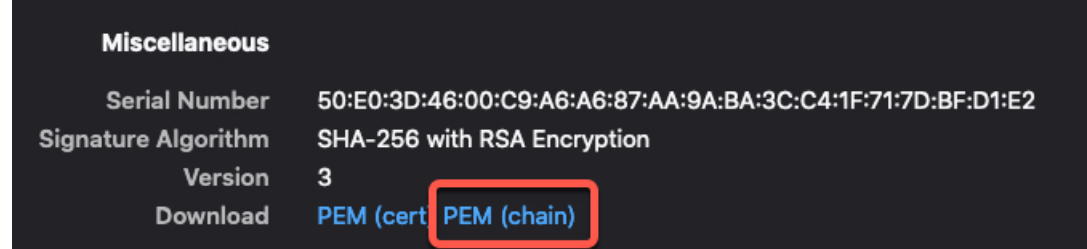

- **9.** 保存文件。
- **10.** 对 vCenter 和 管理中心 重复执行这些任务。

# 安全要求

为了保护Cisco Secure Dynamic Attributes Connector, 应将其安装在受保护的内部网络中。虽然dynamic attributes connector被配置为仅提供必要的服务和端口,但您必须确保该防御中心不会受到攻击。

如果 dynamic attributes connector 和 管理中心 位于同一个网络, 您可以将 管理中心 连接到与 dynamic attributes connector 相同的受保护内部网络。

无论如何部署设备,内部系统通信将始终加密。但是,您仍需采取措施,确保设备之间的通信不会 出现中断、阻塞或受到篡改;例如,遭受分布式拒绝服务 (DDoS) 或中间人攻击。

# 互联网接入要求

默认情况下, dynamic attributes connector 会被配置为使用端口 443/tcp (HTTPS) 上的 HTTPS 通过互 联网与 Firepower 系统通信。如果您不希望 dynamic attributes connector 直接访问互联网, 则可以配 置代理服务器。

以下信息会告知您 dynamic attributes connector 用来与 管理中心 和外部服务器通信的 URL。

#### 表 **3: Dynamic Attributes Connector** 管理中心 访问要求

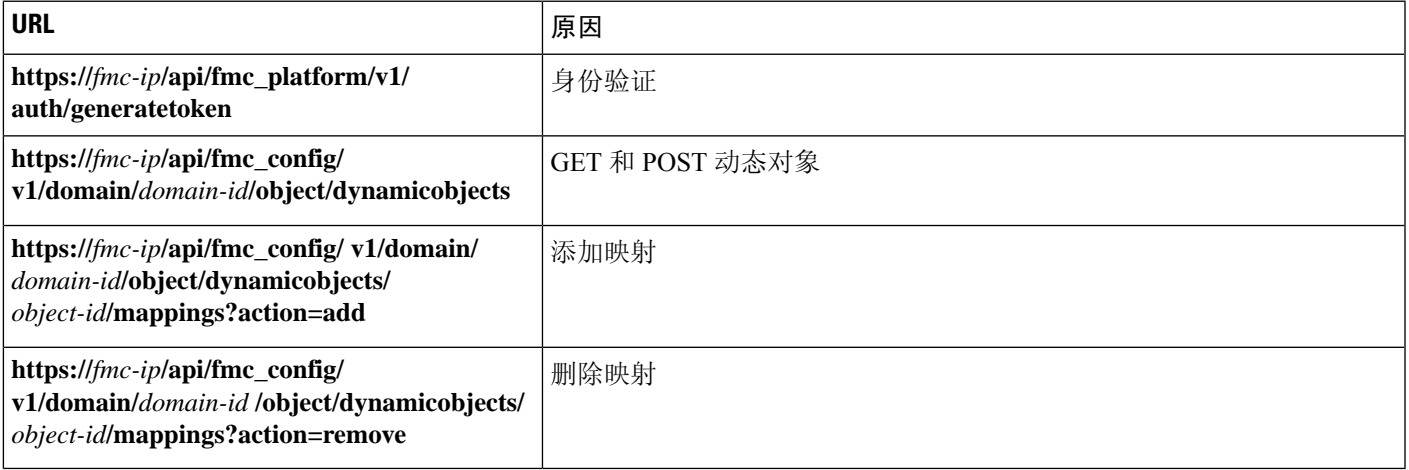

#### 表 **4: Dynamic Attributes Connector vCenter** 访问要求

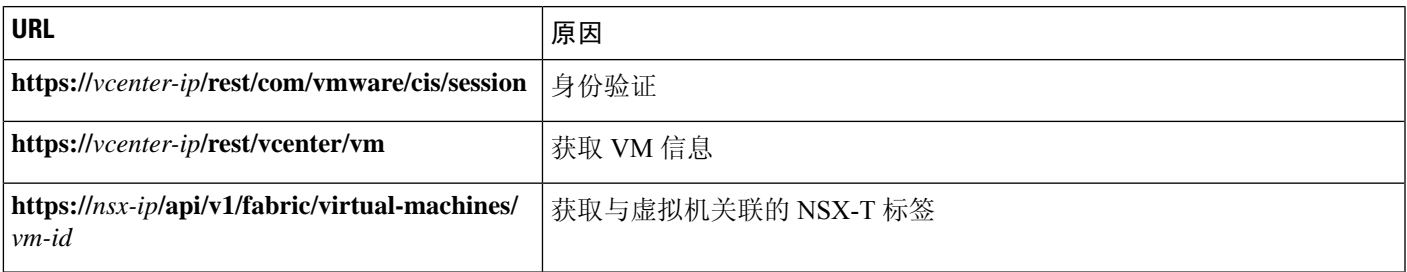

#### 从 **DockerHub** 迁移到 **Amazon ECR**

Cisco Secure Dynamic Attributes Connector 的 Docker 映像正在从 [Docker](https://hub.docker.com/) Hub 迁移到 [Amazon](https://aws.amazon.com/ecr/) Elastic [Container](https://aws.amazon.com/ecr/) Registry (Amazon ECR)。

要使用新的字段包,必须允许通过防火墙或代理访问以下所有 URL:

- <https://public.ecr.aws>
- <https://csdac-cosign.s3.us-west-1.amazonaws.com>

#### **Dynamic Attributes Connector Azure** 访问要求

dynamic attributes connector 会调用内置 SDK 方法获取实例信息。这些方法会在内部调用 [https://login.microsoft.com](https://login.microsoft.com/)(用于身份验证)和 [https://management.azure.com](https://management.azure.com/)(用于获取实例信息)。

# **Cisco Secure Dynamic Attributes Connector** 的历史记录

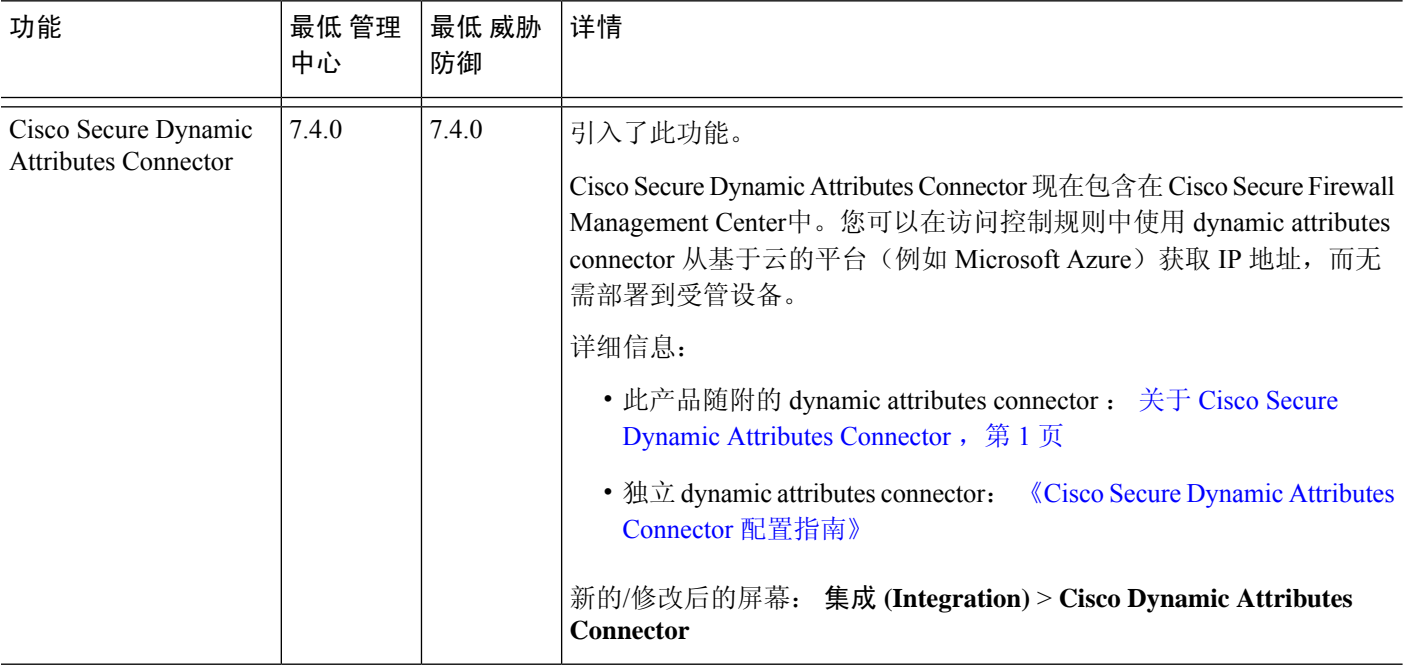

当地语言翻译版本说明

思科可能会在某些地方提供本内容的当地语言翻译版本。请注意,翻译版本仅供参考,如有任何不 一致之处,以本内容的英文版本为准。